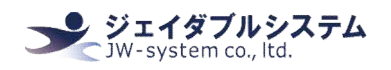

# Matrix Maker for KBJ60 Matrix Maker for KBJ84N キーボード設定ソフト説明書

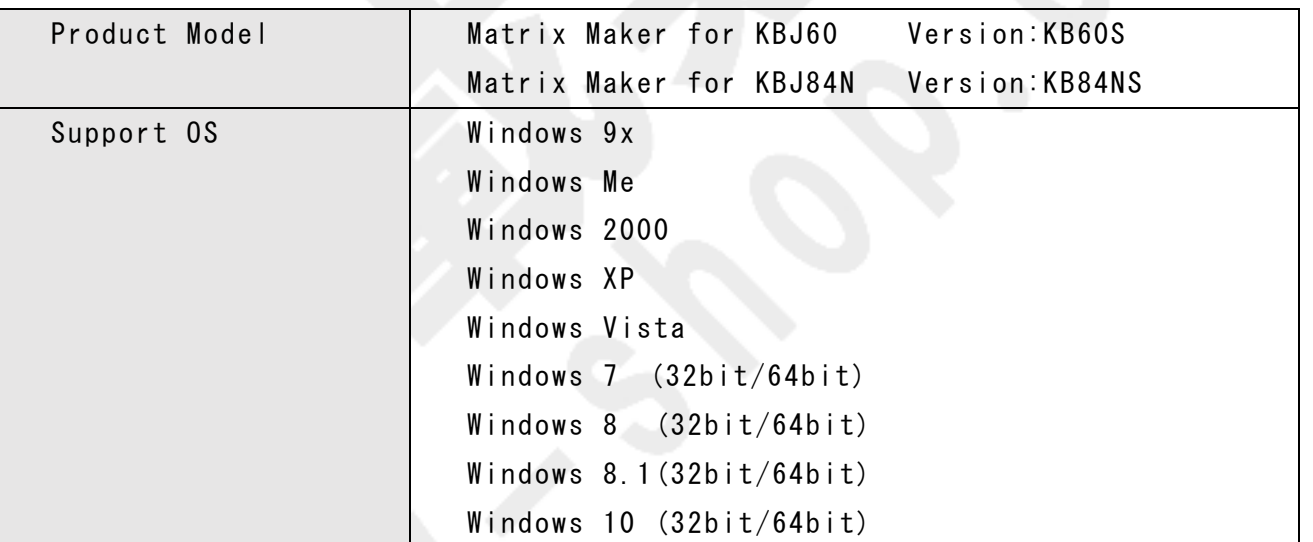

## 変更履歴

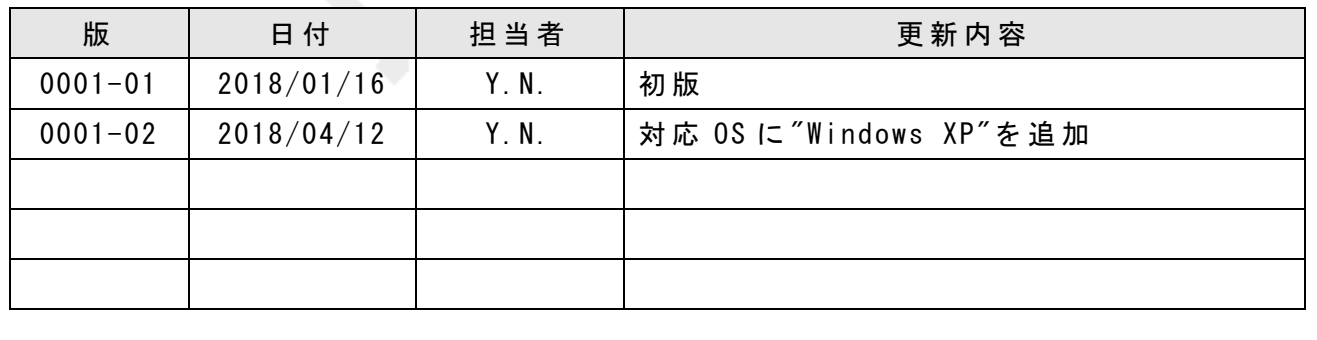

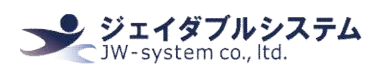

目次

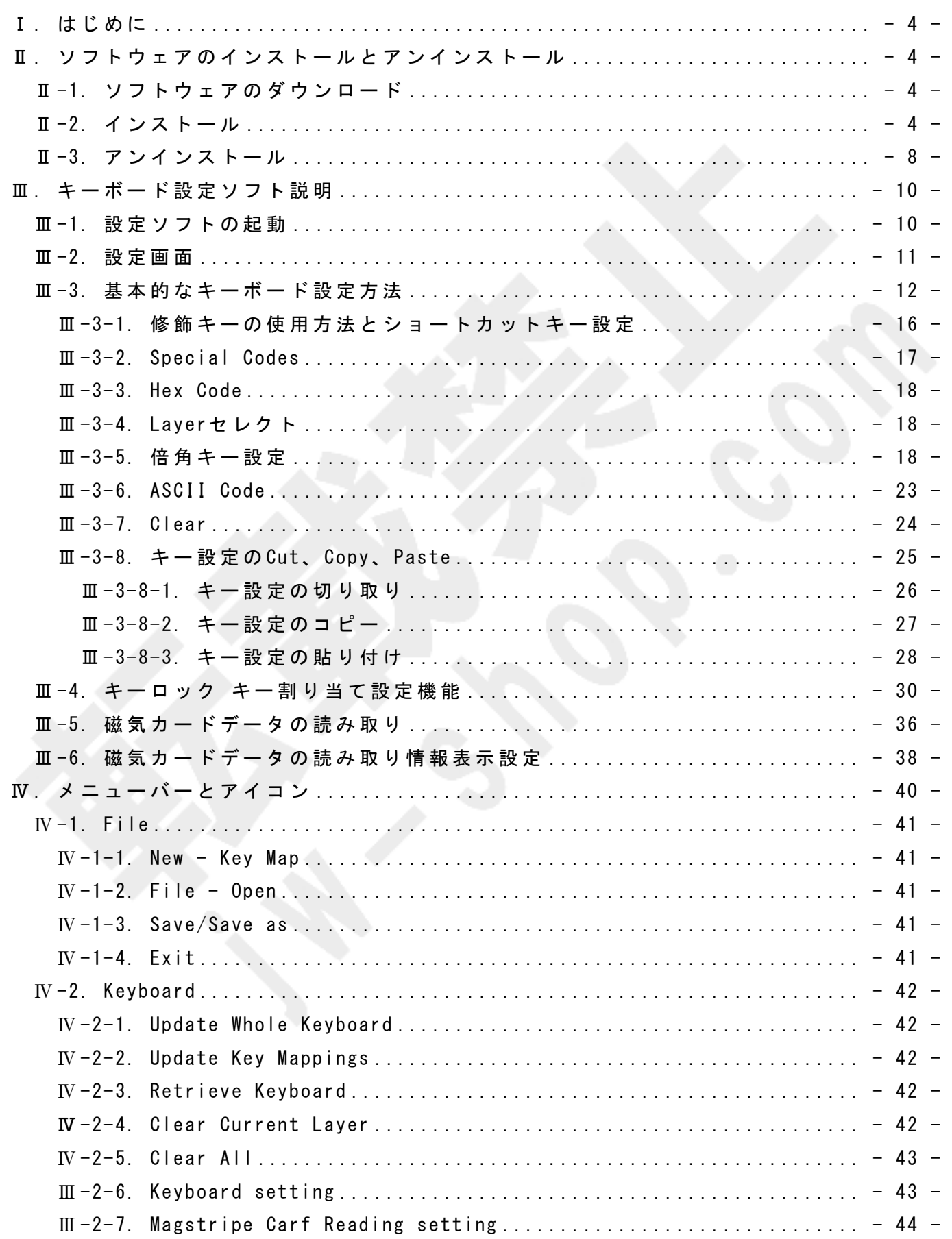

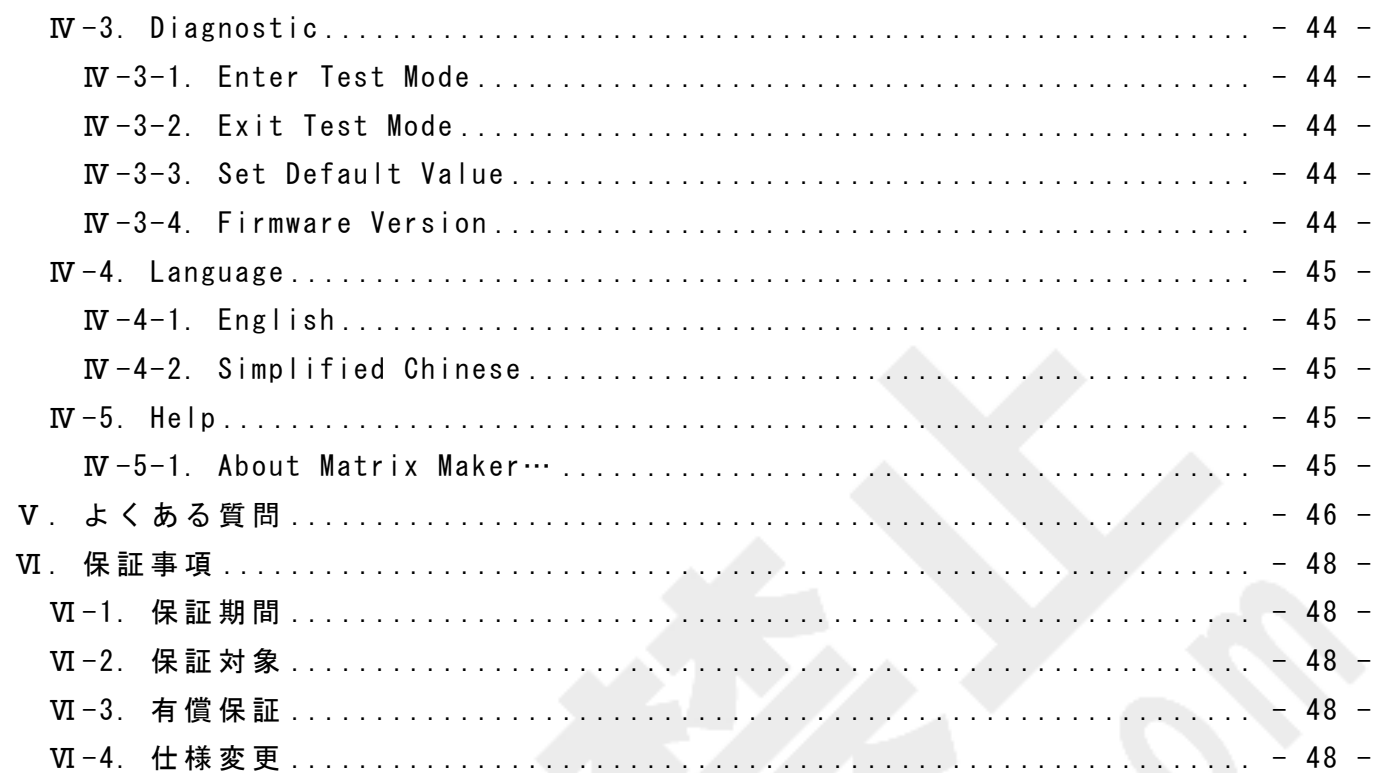

## Ⅰ. はじめに

本 説 明 書 は プ ロ グ ラ マ ブ ル キ ー ボ ー ド KBJ シ リ ー ズ の キ ー 割 り 当 て 等 の 設 定 を 行 う 専 用 ソ フ ト ウ ェ ア Matrix Maker for KBJ の 操 作 説 明 を 記 載 し て い ま す 。

キーボードを設定する場合には当該ソフトウェアをパソコン側にインストールする必要が ありますが、設定後のキーボードは Windows 側の汎用ドライバを使用するため、キーボー ド を 使 用 す る パ ソ コ ン 側 に 別 途 ド ラ イ バ 等 の イ ン ス ト ー ル は 必 要 あ り ま せ ん 。

※ 本 書 の 各 章 説 明 は 、 全 て 「 製 品 名 KBJ60」 に て 記 載 し て お り ま す 。 本 書 を 参 照 す る 場 合 は、ご購入いただいた KBJ シリーズの製品名に置き換えて操作をして下さい。

## Ⅱ. ソフトウェアのインストールとアンインストール Ⅱ-1. ソフトウェアのダウンロード

当 該 製 品 を ご 購 入 時 に 、 弊 社 よ り ソ フ ト ウ ェ ア の ダ ウ ン ロ ー ド 専 用 URL を お 送 り し て お り ます。お送りした URL よりインストール用ファイル(.zip)をダウンロードして下さい。

## Ⅱ-2. インストール

解 凍 し た フ ォ ル ダ 内 に は 、 本 マ ニ ュ ア ル と キ ー 割 り 当 て 設 定 ソ フ ト の 実 行 フ ァ イ ル が 入 っ ています。以下の手順にて、インストールをして下さい。

※ PC 再 起 動 の 手 順 が あ る た め 、 他 ア プ リ ケ ー シ ョ ン 等 は 閉 じ た 状 態 に て 実 施 し て 下 さ い 。

① "setup.exe"を ダ ブ ル ク リ ッ ク す る と Setup が 始 ま り 進 行 画 面 が 表 示 さ れ ま す 。[Welcome to the InstallShield Wizard for KB60S]画 面 に て 、 "Next"を ク リ ッ ク し て 下 さ い 。

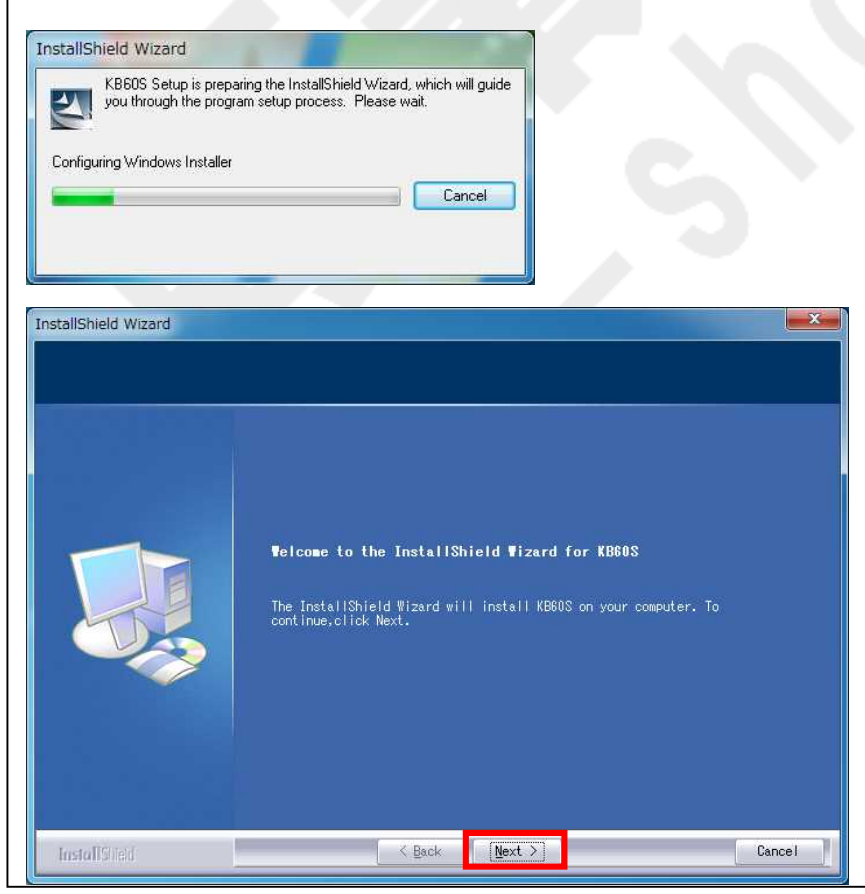

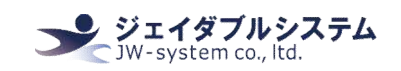

③ [License Agreement]画 面 が 表 示 さ れ ま す 。 "Yes"を ク リ ッ ク し て 下 さ い 。

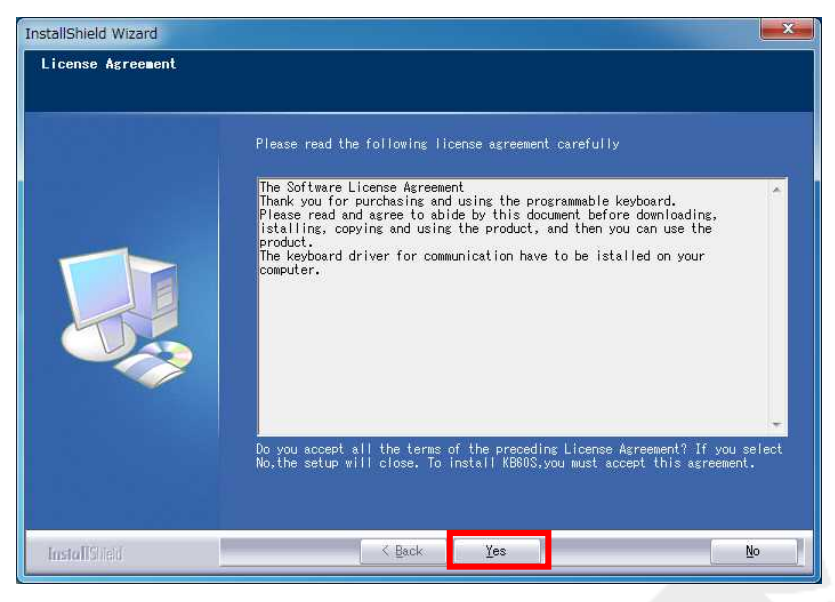

④ [Customer Information]画 面 が 表 示 さ れ ま す 。 <User Name>と <Company Name>に 任 意 の 文 字列を入力し、"Next"をクリックして下さい。

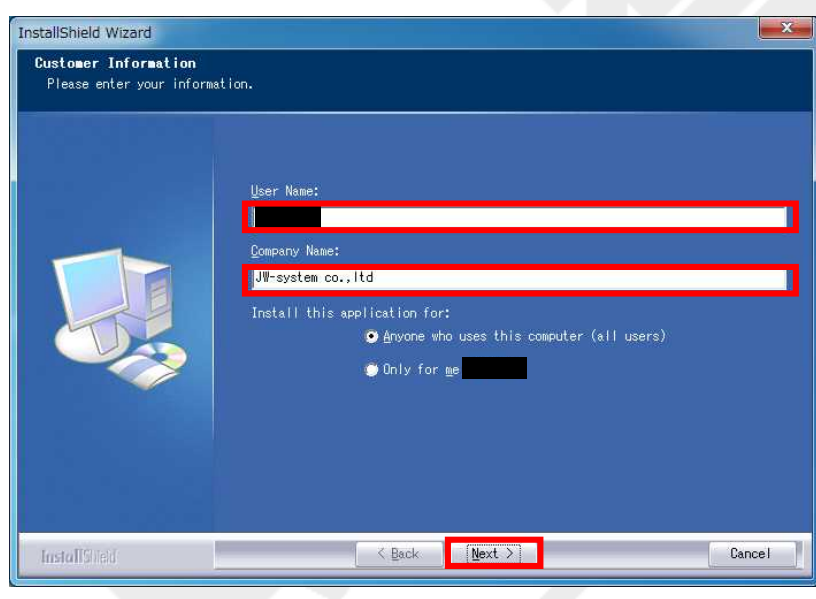

#### ⑤ [Choose Destination Location]画 面 が 表 示 さ れ ま す 。

#### イ ン ス ト ー ル 先 デ ィ レ ク ト リ を 任 意 に 指 定 し "Next"を ク リ ッ ク し て 下 さ い 。

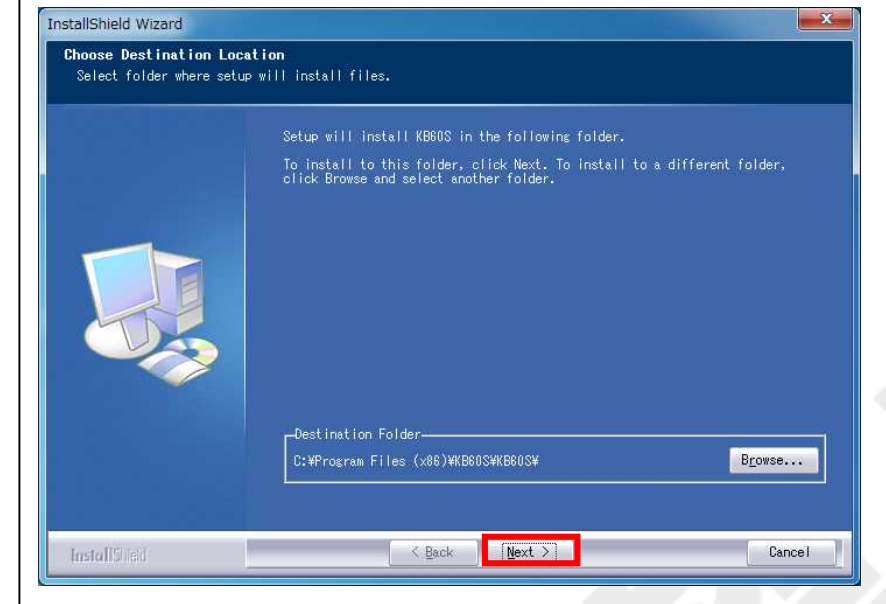

## ⑥ [Start Copying Files]画 面 が 表 示 さ れ ま す 。

#### "Next"をクリックして下さい。

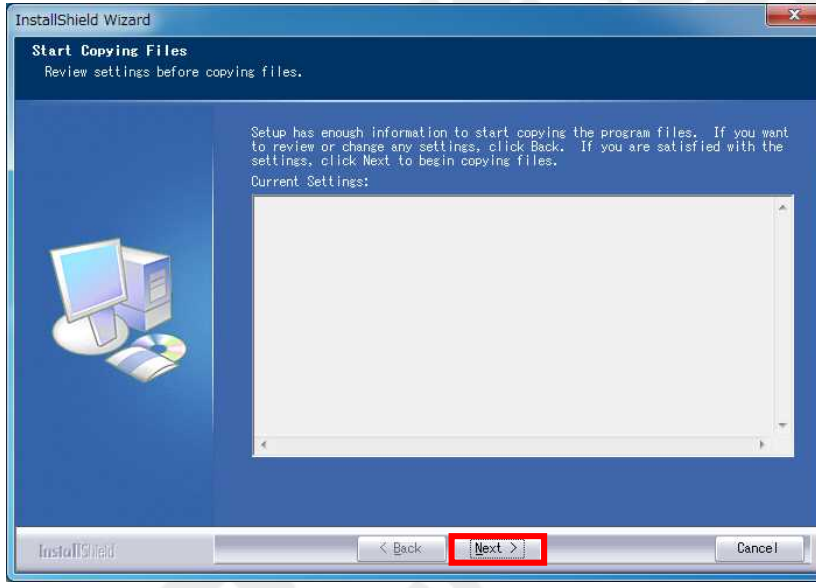

⑦ イ ン ス ト ー ル 処 理 の 進 行 画 面 が 表 示 さ れ ま す 。 InstallShield Wizard  $-x$ Setup Status KB80S Setup is performing the requested operations. Removing applications InstallStield  $|$ Cancel

⑧ [InstallShield Wizard Complete]画 面 が 表 示 さ れ イ ン ス ト ー ル 処 理 が 完 了 さ れ ま す 。 "Yes,I want to restart my computer now."を 選 択 し "Finish" を ク リ ッ ク し て 、 PC を 再 起動させて下さい。

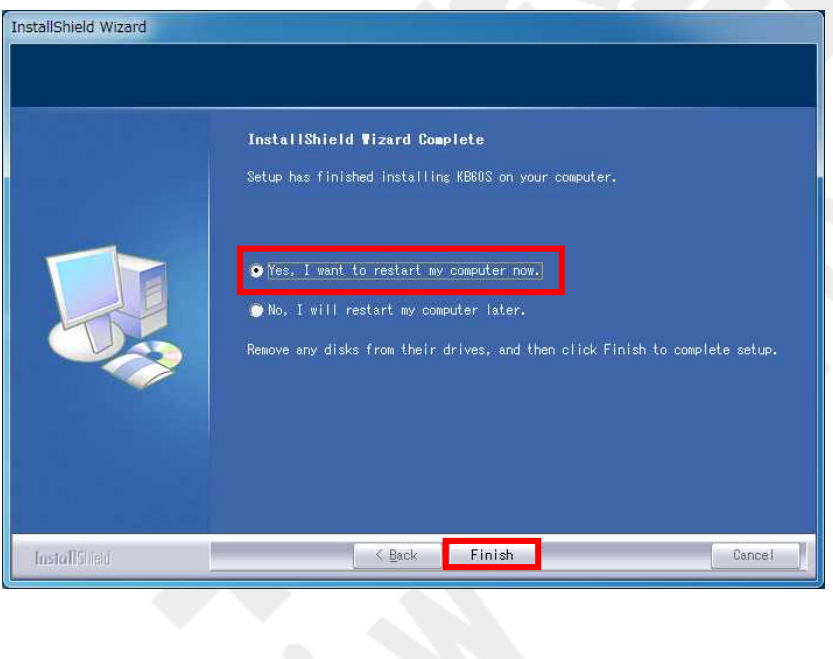

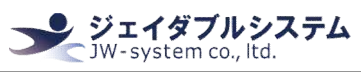

# Key\_assignment\_software\_manual\_for\_KBJ60, KBJ84N Ⅱ-3. アンインストール ① {ス タ ー ト メ ニ ュ ー -> す べ て の プ ロ グ ラ ム -> KB60S -> UNINSTALL}を 選 択 す る と [InstallShiled Wizard]画 面 が 表 示 さ れ ま す 。 "Next"を ク リ ッ ク し て 下 さ い 。 InstallShield Wizard Welcome to the InstallShield Wizard for KB60S The InstallShield Wizard will install KB60S on your computer. To<br>continue.click Next. Next >  $\leq$  Back Cancel InstallStield ② <Remove> を 選 択 し "Next"を ク リ ッ ク し て 下 さ い 。 $\mathbf{x}$ InstallShield Wizard **Telcone** Modify, repair, or remove the program. Welcome to the KBBOS Setup Maintenance program. This program lets you modify<br>the current installation. Click one of the options below.  $\bullet$  Modify **F** Select new program features to add or select currently installed<br>Inc<sup>er</sup> features to remove. Repair Repair<br>- Feinstall all program features installed by the previous setup.<br>- The Second Second Second Second Second Second Second Second Second Second Second Second Second Second Second **O** Remove 韵 InstallStreat **Next > |** Cancel < Back

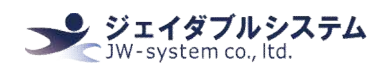

#### ③ [Confirm Uninstall]画 面 が 表 示 さ れ ま す 。 "OK"を ク リ ッ ク し て 下 さ い 。

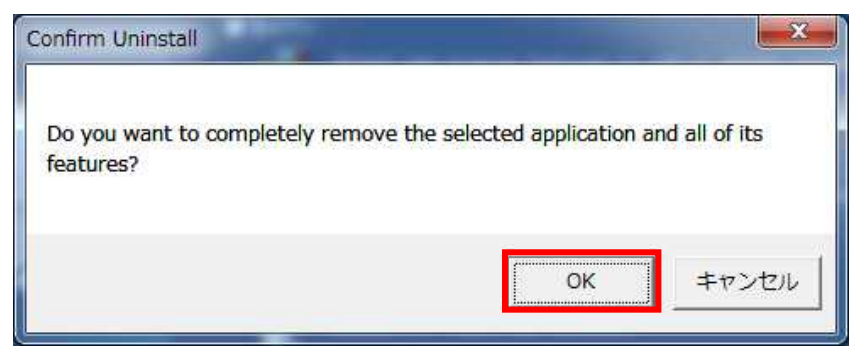

#### ④ ア ン イ ン ス ト ー ル 処 理 の 進 行 画 面 が 表 示 さ れ ま す 。

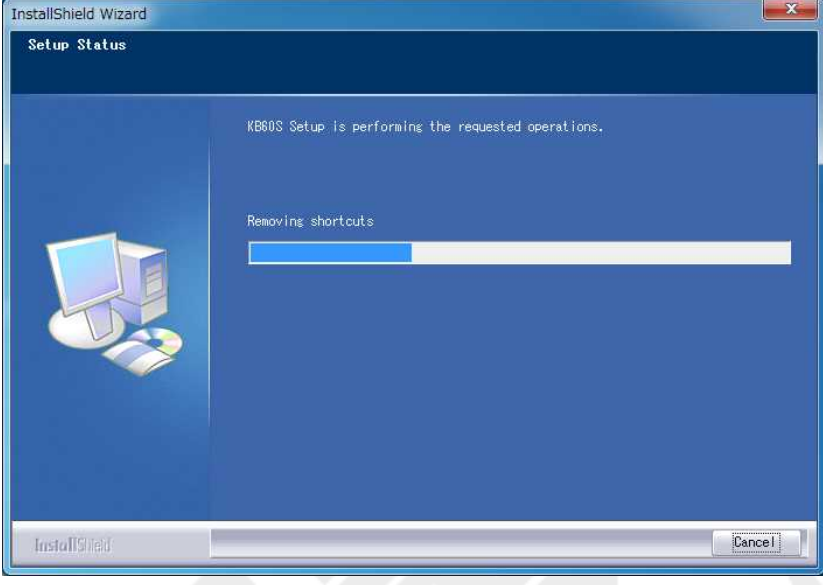

⑤ [Maintenance Complete]と 表 示 さ れ ア ン イ ン ス ト ー ル 処 理 が 完 了 さ れ ま す 。 "Finish"を ク リ ッ ク し て 完 了 し て 下 さ い 。

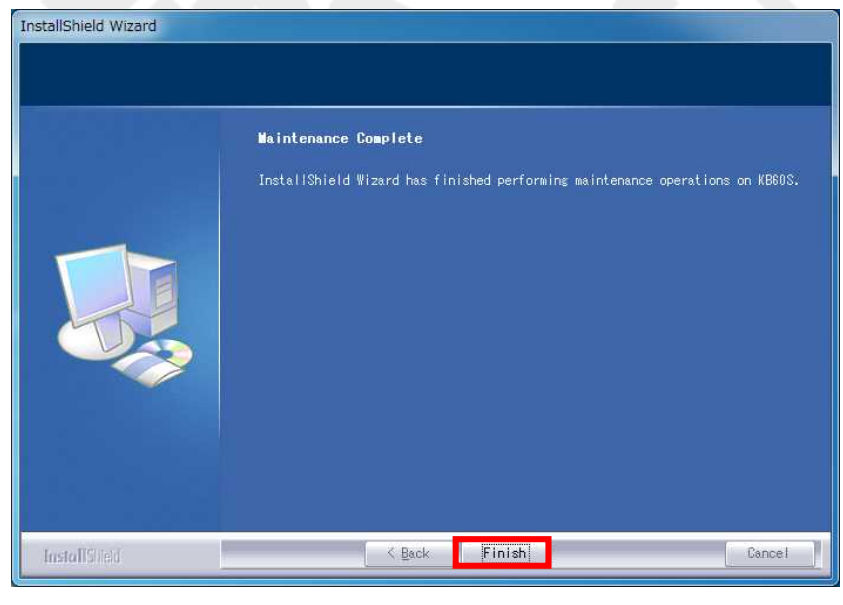

Ⅲ. キーボード設定ソフト説明 ここでは、ソフトウェアの使用方法を記載します。 ※ 手 順 は Windows7 を 基 と し て 記 載 し て お り ま す 。

## Ⅲ-1. 設定ソフトの起動

{スタートメニュー -> すべてのプログラム -> KB60S -> KB60S}を選択し、キーボード設 定 ソ フ ト を 起 動 さ せ て 下 さ い 。

ジェイダブルシステム<br><sup>: JW</sup>-system co., ltd.

Keyboard Category 画 面 が 表 示 さ れ た ら 、 以 下 の 手 順 で 操 作 し て 下 さ い 。

手順 1. Interface choose 欄にて、<USB>を選択

手順 2. Available Product 欄にて、<KB60S>を選択

手順 3. Preview 欄 に キ ー ボ ー ド の 画 像 が 表 示 さ れ た ら < 0K > を 選 択

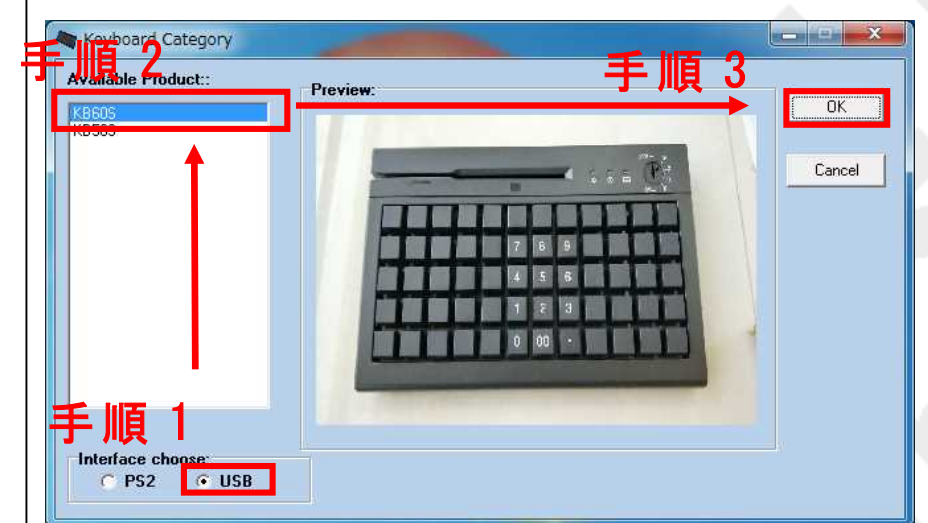

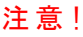

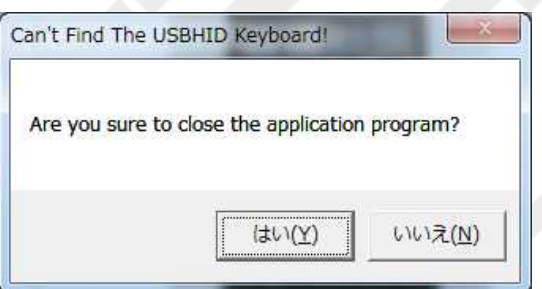

<OK>選 択 後 、 <Can't find The USBHID keyboard!>が 表 示 さ れ る 場 合 が あ り ま す 。 こ れ は PC が 選 択 し た キ ー ボ ー ド を 認 識 し て い な い と き に 表 示 さ れ ま す 。 こ の ダ イ ア ロ グ が 表 示 さ れ た 場 合 、<は い (Y)>を 選 択 し て キ ー ボ ー ド 設 定 ソ フ ト を 終 了 し て か ら 、USB 接 続 が き ち ん と 接 続 さ れ て い る か を 確 認 し て 下 さ い 。

ま た 、 上 記 状 態 で も くい い え (N) > を 選 択 す る こ と で 設 定 情 報 の 作 成 を 続 行 す る こ と は 可 能 で す 。 そ の 場 合 、作 成 し た デ ー タ は 保 存 し 、キ ー ボ ー ド が 正 常 に 認 識 し て い る こ と を 確 認 し た う え で 保存したデータを読み込み、キーボードへの書き込みを行って下さい。

#### ※ キ ー ボ ー ド が 接 続 /認 識 さ れ て い な い 状 態 で の 設 定 情 報 の 書 き 込 み は で き ま せ ん 。

## Ⅲ -2. 設 定 画 面

設定画面にて、割り当てしたいキーに対して任意のキー設定を行うキーマッピング設定と、 キ ー ボ ー ド 全 般 の 設 定 を 行 う キ ー ボ ー ド パ ラ メ ー タ 設 定 を 実 施 す る こ と が 出 来 ま す 。 設 定 画 面 の 構 成 は 以 下 の と お り で す 。

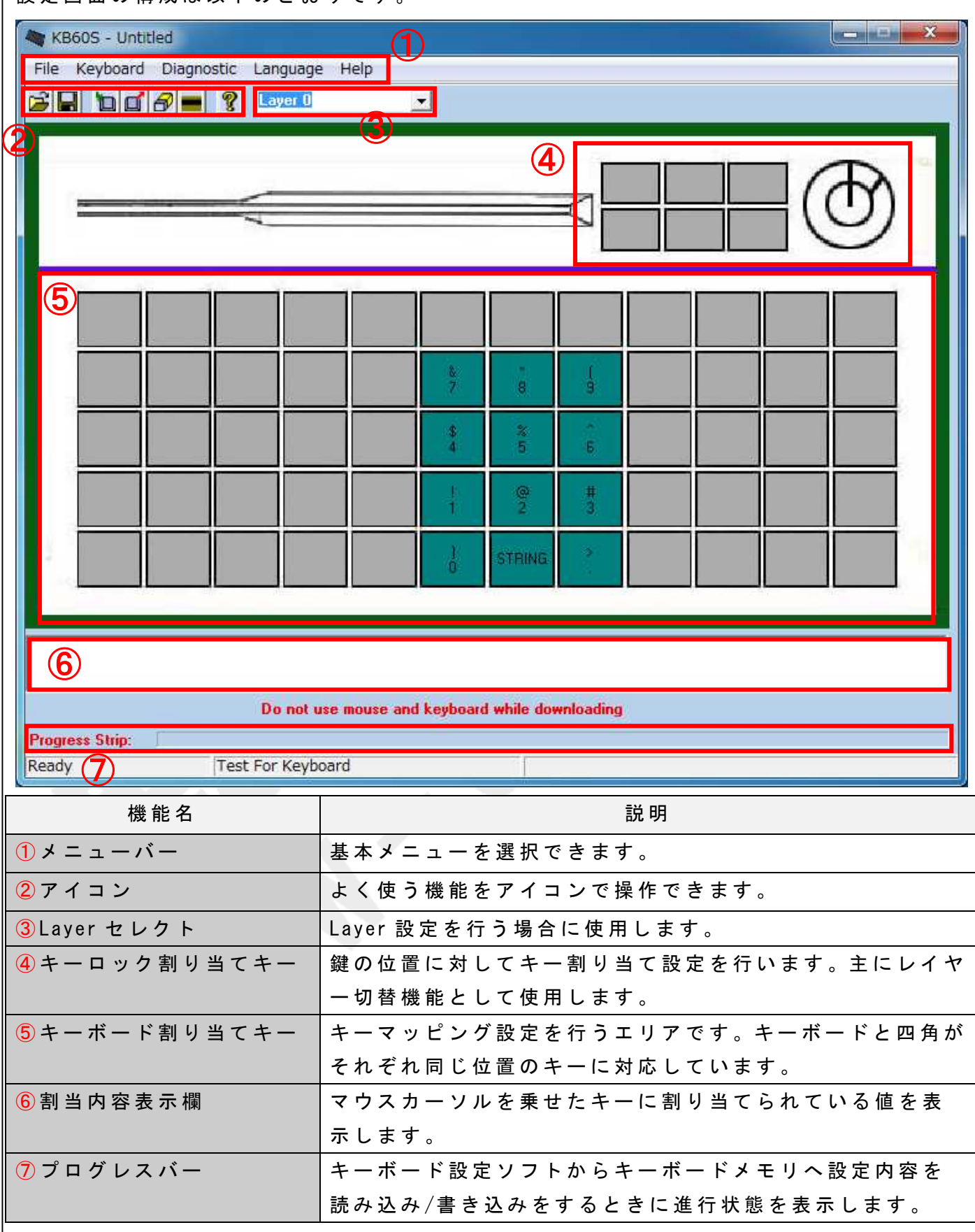

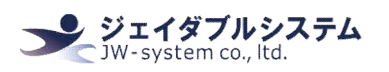

## Ⅲ-3. 基本的なキーボード設定方法

こ こ で は 、 Key Code 画 面 の 説 明 と 、 基 本 的 な キ ー 割 り 当 て 設 定 に つ い て 記 載 し ま す 。

① キ ー ボ ー ド 割 り 当 て キ ー の 上 に マ ウ ス カ ー ソ ル を 乗 せ て 、 左 ク リ ッ ク を す る と メ ニ ュ ー が 表 示 さ れ ま す 。 <Key Code>を 選 択 し て 下 さ い 。

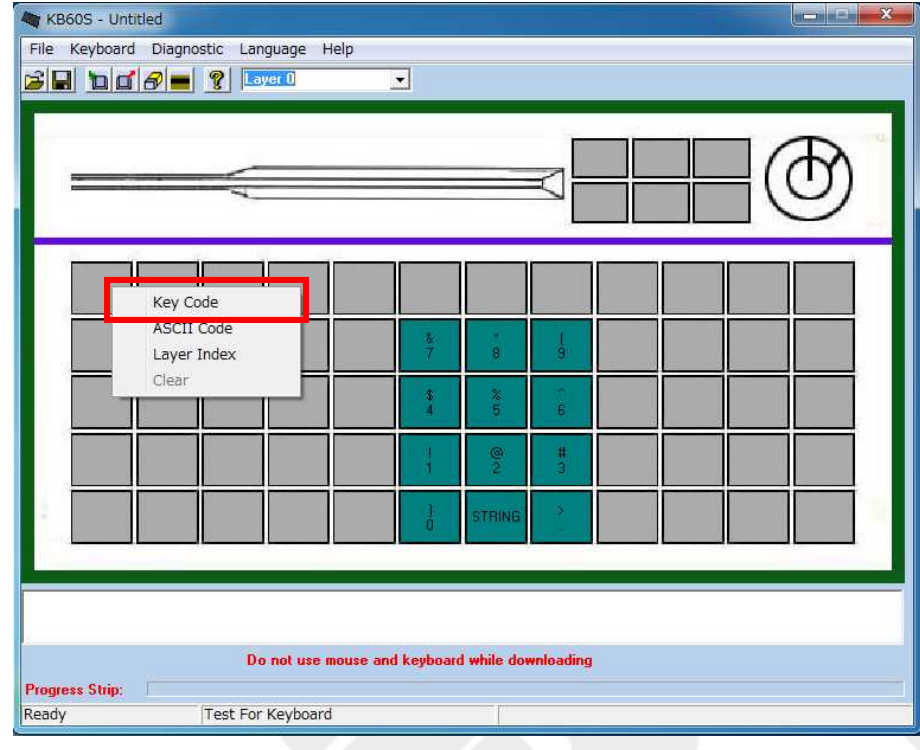

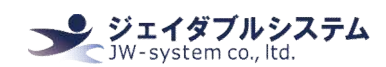

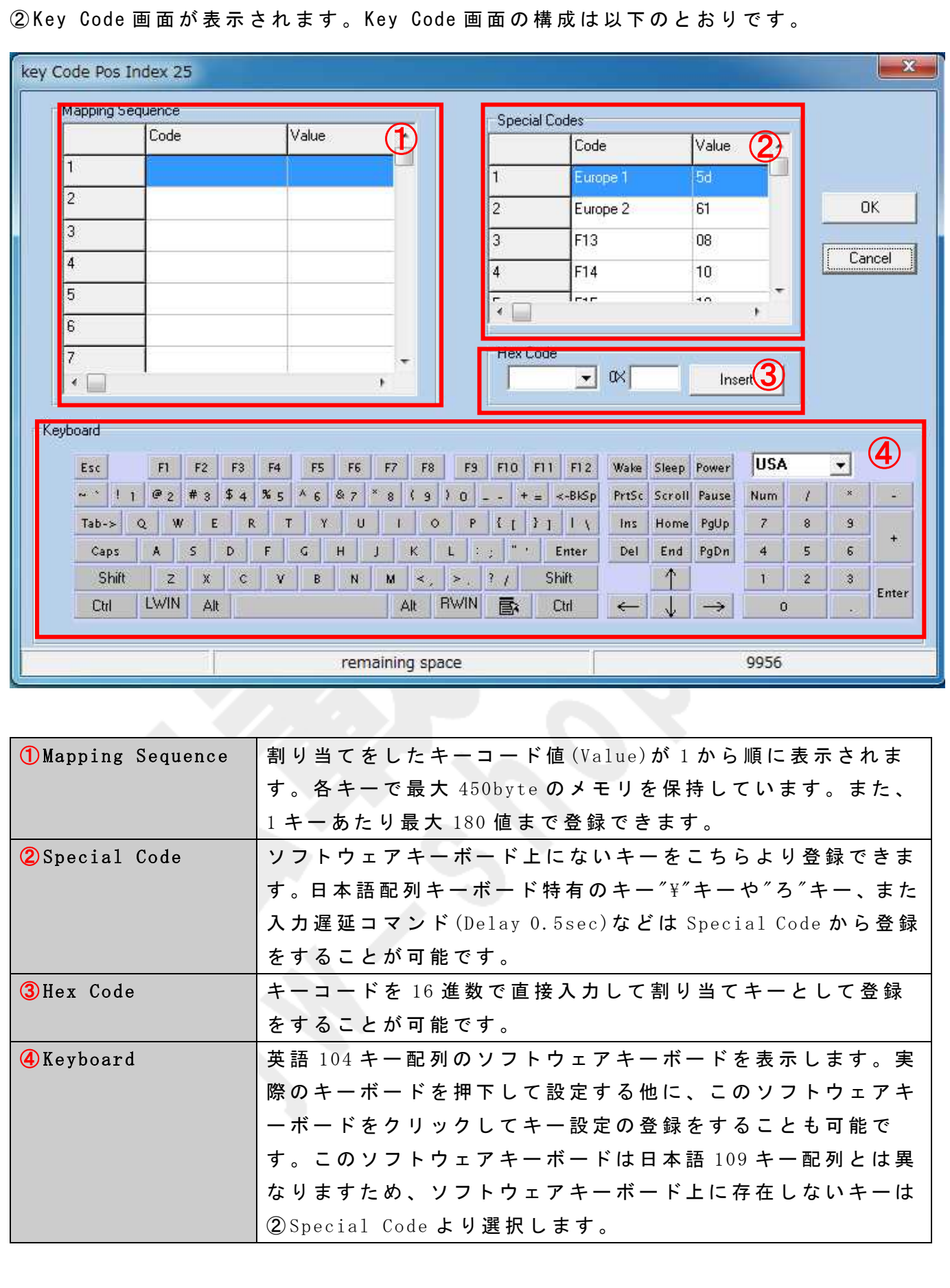

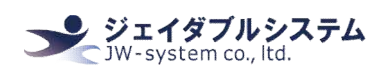

③ 任 意 の 文 字 列 を 出 力 す る よ う に 設 定 し ま す 。例 と し て 1 つ の キ ー に ABC を 割 り 当 て ま す 。 画 面 に 表 示 さ れ て い る ソ フ ト ウ ェ ア キ ー ボ ー ド <Keyboard>に て 、"A"→ "B"→ "C"の 順 に ク リ ッ ク す る と 、 <Mapping Sequence>に ク リ ッ ク し た 順 に key Code が 表 示 さ れ ま す 。 割 り 当 て の内容を確認したら"OK"をクリックします。

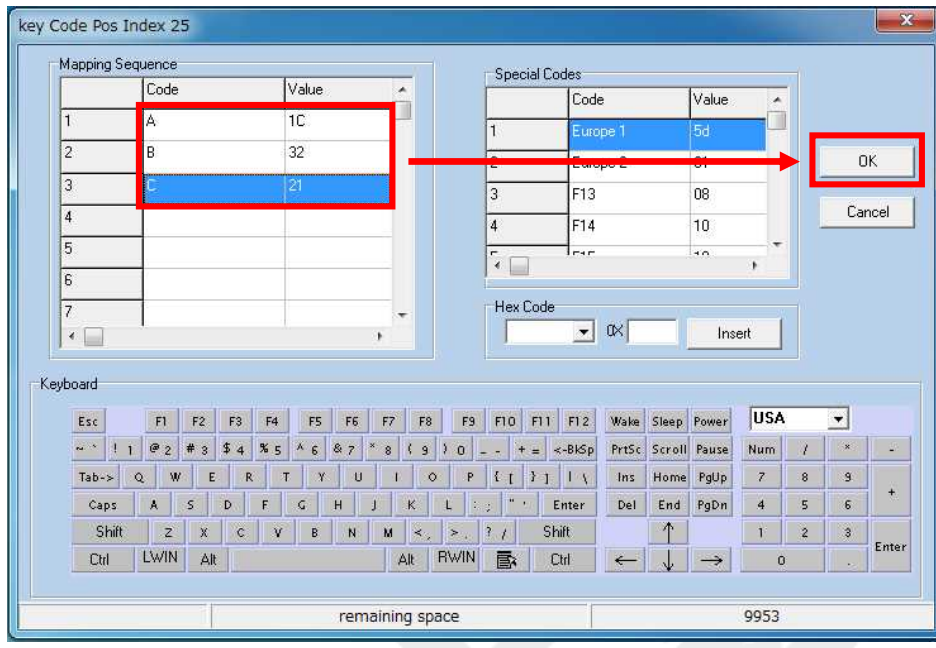

4) キー割り当ての行われているキーは、キーの色が深緑色になります。今回は設定した内 容は 2 文字以上 ("A"、"B"、"C")のため、キー上には"STRING"と表示されます。設定した内 容が 1 文字のみの場合、キー上には設定した 1 文字が表示されます。

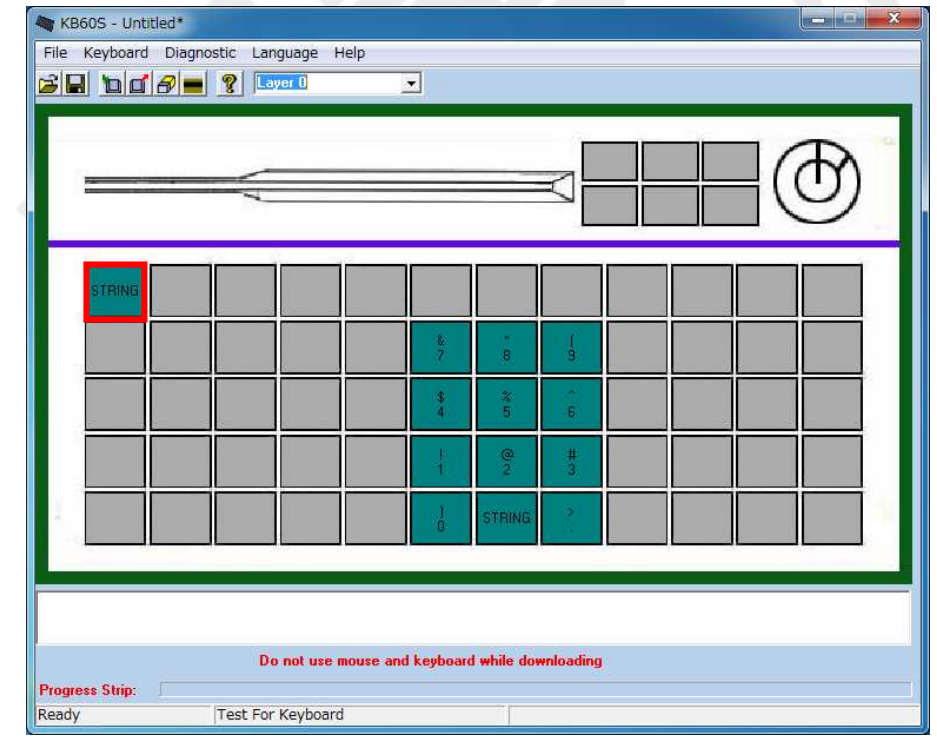

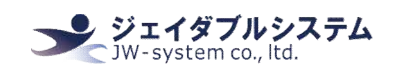

⑤ キ ー 割 り 当 て 設 定 を し た キ ー の 上 に カ ー ソ ル を 持 っ て く る と 、 キ ー の 色 が 深 緑 色 か ら 水 色に切り替わります。また、画面下側の割当内容表示欄に割り当てたキー"<A><B><C>"と赤 文 字 で 表 示 さ れ ま す 。

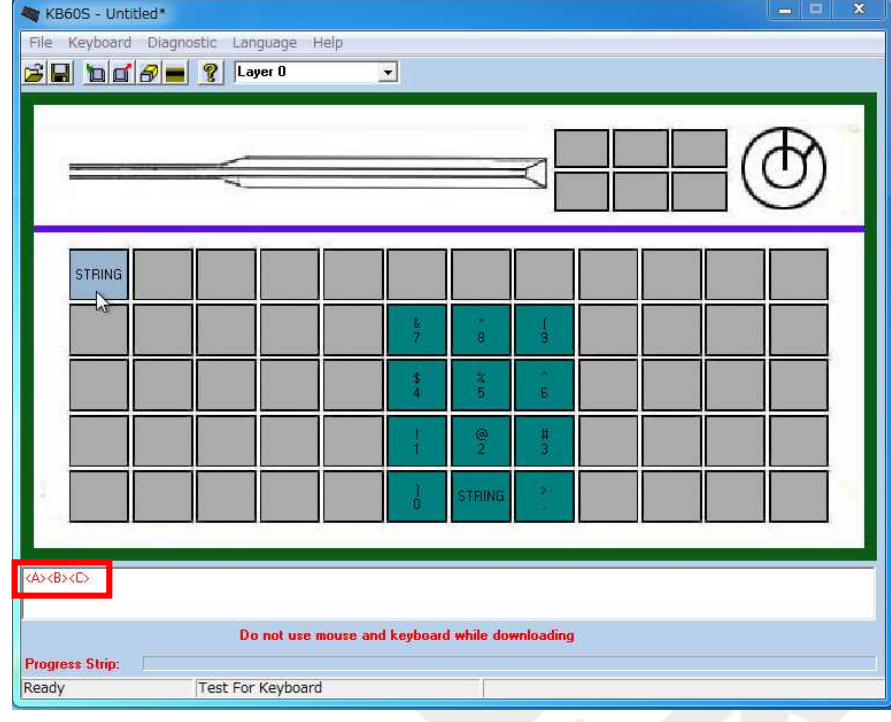

④キーボードに設定を書き込みます。<Update Whole keyboard アイコン(□)>をクリック し て 下 さ い 。

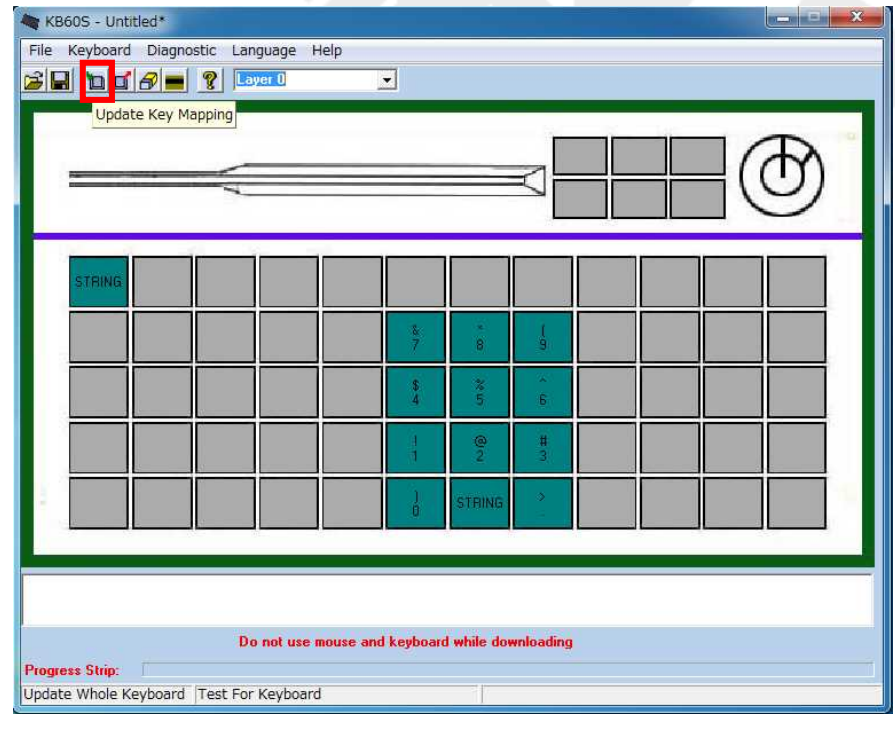

Key assignment software manual for KBJ60, KBJ84N

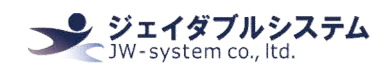

⑤ キ ー ボ ー ド 書 き 込 み 状 況 が 表 示 さ れ 、 書 き 込 み を 終 え る と <Update Whole keyboard  $\text{successful} > N$  表 示 さ れ ま す 。 "OK" を ク リ ッ ク し 、 キ ー ボ ー ド へ の 書 き 込 み は 完 了 し ま す 。

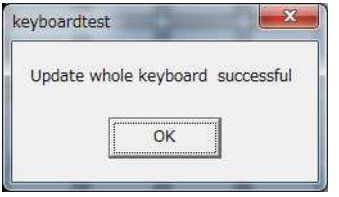

 $6$ メ モ 帳 等 を 開 い て 、設 定 し た キ ー を 1 度 押 下 す る と 設 定 し た キ ー (今 回 は "abc")が 表 示 さ れ ま す 。 設 定 し た キ ー が 割 り 当 て ら れ て い る の が 確 認 で き ま す 。

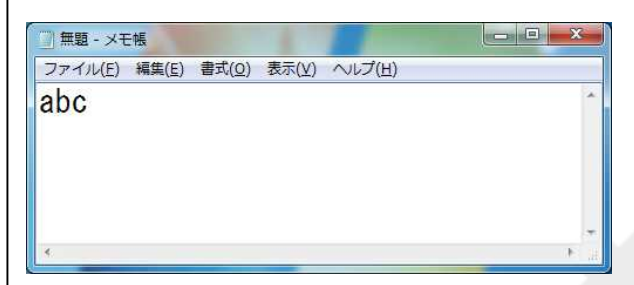

Ⅲ-3-1. 修飾キーの使用方法とショートカットキー設定

シ ョ ー ト カ ッ ト キ ー と し て 使 用 す る 修 飾 キ ー ( Shift キ ー 、 Alt キ ー 、 Ctrl キ ー 、 ウ ィ ン ド ウ ズ キ ー ) は 通 常 の キ ー ボ ー ド と 異 な り 、 キ ー 押 下 "Down"と キ ー 放 し "Up"の 2 つ の ス テ イ タ ス 設 定 を 持 ち ま す 。 ソ フ ト ウ ェ ア キ ー ボ ー ド で こ れ ら の キ ー を 1 度 ク リ ッ ク す る と "Down"、 も う 1 度 ク リ ッ ク す る と "Up"が 値 と し て 表 示 さ れ ま す 。

※修飾キーは Down ステイタスのままにせず、必ず Down と Up を 1 セットにして下さい。

例えば、Windows のショートカットキー Ctrl + A (すべてを選択)をキー設定する場合、 ソ フ ト ウ ェ ア キ ー ボ ー ド を 使 用 し た 設 定 方 法 は 以 下 と な り ま す 。

- 手順 1. 左 Ctrl をクリック (Left Ctrl Down)
- 手順 2. Aをクリック(A)

手順 3. 再度 左 Ctrl をクリック (Left Ctrl Up)

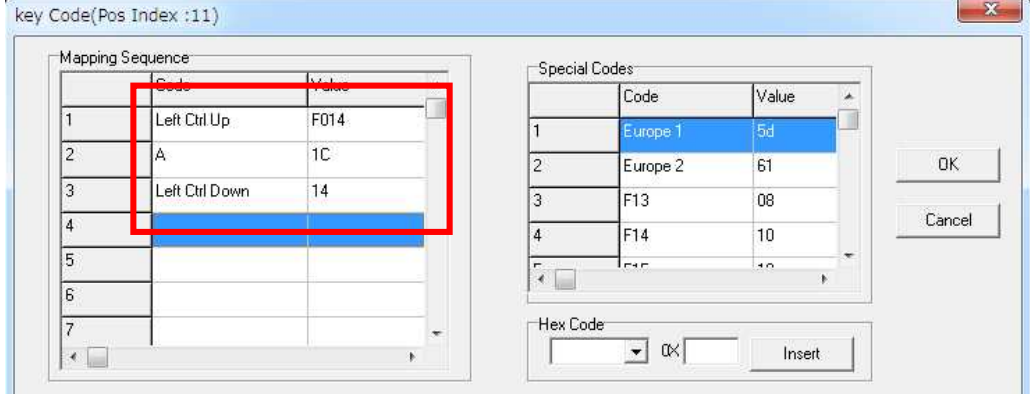

上 記 設 定 は 、実 物 の キ ー ボ ー ド か ら も 設 定 が 可 能 で す 。左 Ctrl を 押 し な が ら A を 押 し 、最 後 に 左 Ctrl を 離 す と 同 じ Mapping Sequence の 設 定 と な り ま す 。

#### Ⅲ -3-2. Special Codes

Key code 画 面 で 表 示 さ れ る ソ フ ト ウ ェ ア キ ー ボ ー ド は 英 語 104 キ ー 配 列 で す 。日 本 語 配 列 キ ー **ボードにある特有キーは Special Code から登録します。英語 104 キー配列と日本語 109 キー** 配 列 の 違 い は " む "、 " ろ "、 "無 変 換 "、 "変 換 "、 " カ タ カ ナ ・ ひ ら が な " の 5 キ ー が 無 い 点 で す 。 ( 日 本 語 109 キ ー 配 列 図 の 橙 枠 参 照 )

#### ・ 英 語 104 キ ー 配 列 図

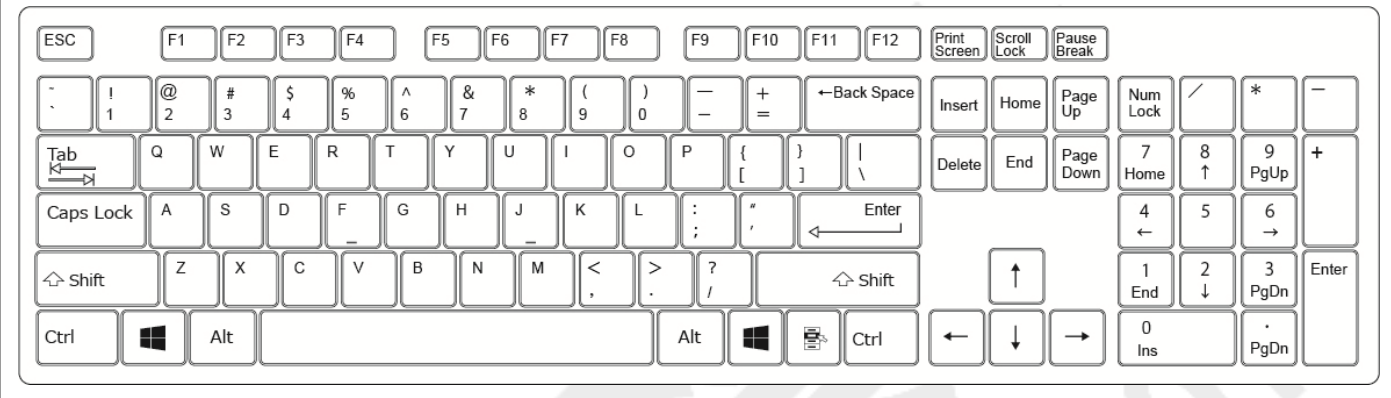

#### ・ 日 本 語 109 キ ー 配 列 図

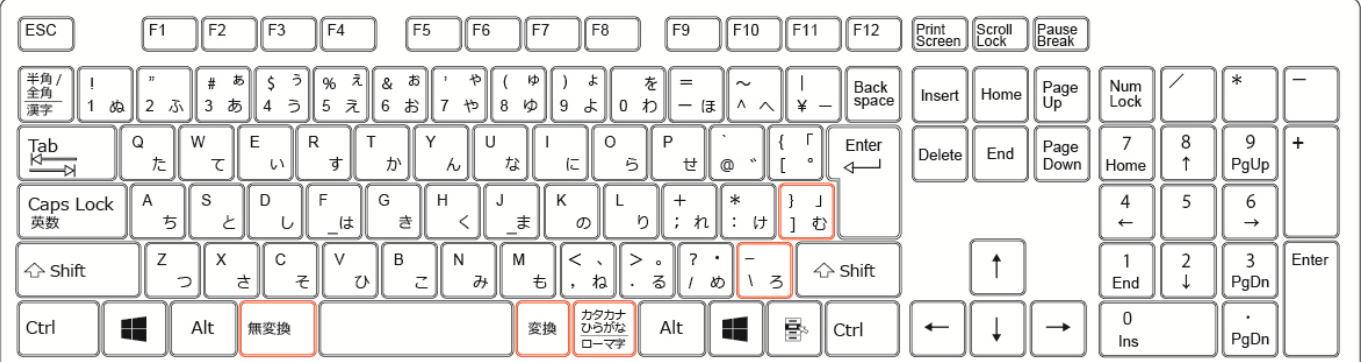

## 設定ソフトではこれらの5キーを以下の様に登録できます。

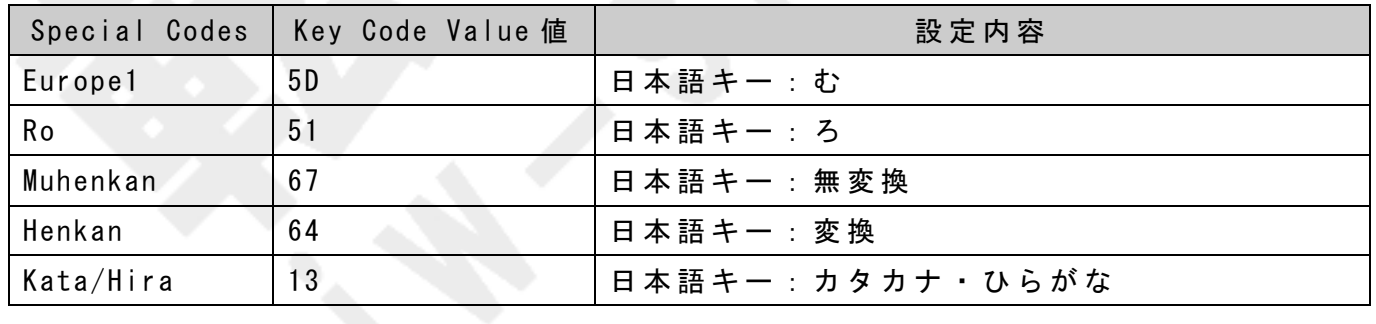

#### また、以下の特殊なキーも Special Codes から選択が可能です。

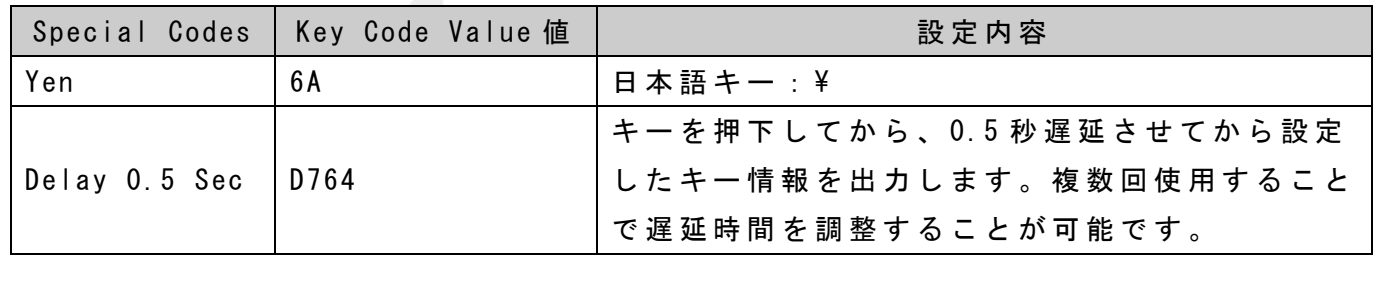

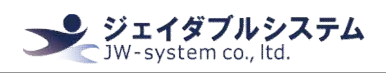

#### $III - 3-3$ . Hex Code

設 定 ソ フ ト 上 の Keyboard や Special Codes に な い 値 は Hex Code を 入 力 し 直 接 登 録 で き ま す 。 Key Code 画 面 で 表 示 さ れ る Value 値 は "PS/2 Set Make"で す 。

参 照 URL: USB HID to PS/2 Scan Code Translation Table

http://download.microsoft.com/download/1/6/1/161ba512-40e2-4cc9-843a-923143f3456 c/translate.pdf

## Ⅲ -3-4. Layer セ レ ク ト

同 じ キ ー に 対 し て Layer(層) 毎 に 異 な る 出 力 コ ー ド の 割 り 当 て 設 定 が で き ま す 。Layer は Layer0~ Layer15 ま で 存 在 し 、 合 計 で 16 層 あ り ま す (Soft\_Layer は 使 用 し ま せ ん )。 標 準 は Layer0 で 、 Layer の 切 替 は 必 要 な く 設 定 し た キ ー が 出 力 で き ま す 。

Layer1~ Layer15 を 使 用 す る に は 、 レ イ ヤ ー 切 り 替 え の 設 定 を す る 必 要 が あ り ま す 。 レ イ ヤー設定方法は、Ⅲ-4. キーロック キー割り当て設定機能をご参照ください。

## Ⅲ-3-5. 倍角キー設定

倍 角 キ ー ( 1 x 2 倍 、 2 x 2 倍 キ ー ) を 使 用 す る た め の 設 定 で す 。 倍 角 キ ー は 、 押 下 さ れ る キ ー 全 て に 対 し て "同 じ キ ー 設 定 "を す る 必 要 が あ り ま す 。 設 定 方 法 は 以 下 の と お り で す 。

① 赤 枠 の 箇 所 を 1x2 倍 キ ー と し て 設 定 を し ま す 。赤 枠 の 2 キ ー ( 以 降 、 そ れ ぞ れ A キ ー 、B キ ー と 呼 ぶ )に 対 し て ソ フ ト ウ ェ ア か ら 設 定 を し ま す 。 (2x2 倍 キ ー の 場 合 は 、4 キ ー に 対 して設定をします)

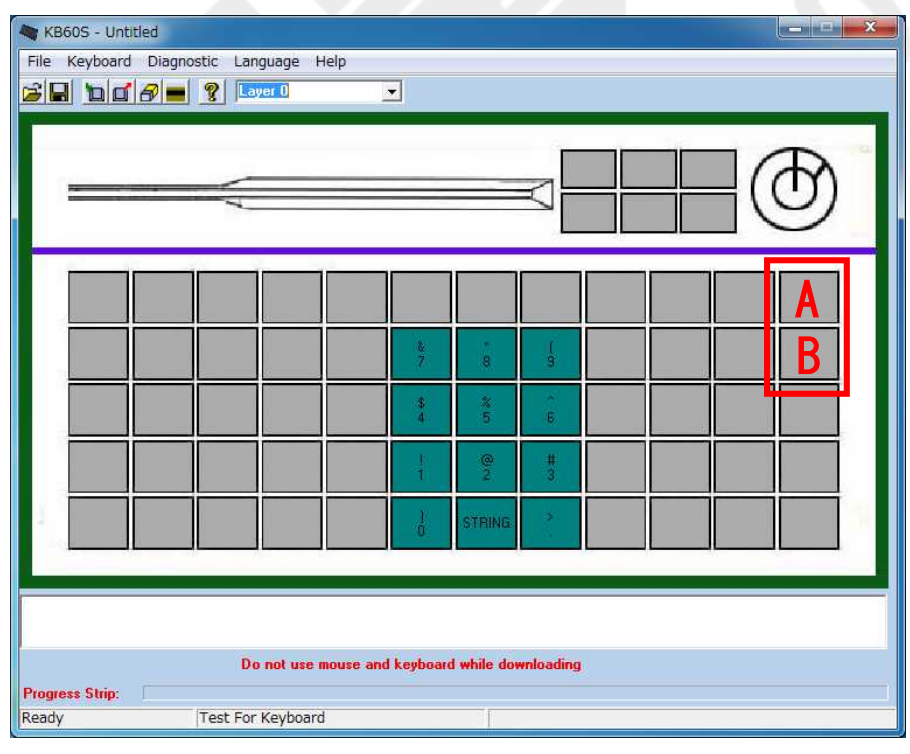

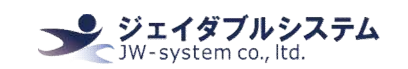

② A キ ー 上 に マ ウ ス カ ー ソ ル を 乗 せ て 、左 ク リ ッ ク を す る と メ ニ ュ ー が 表 示 さ れ ま す 。<Key Code>を 選 択 し て 下 さ い 。

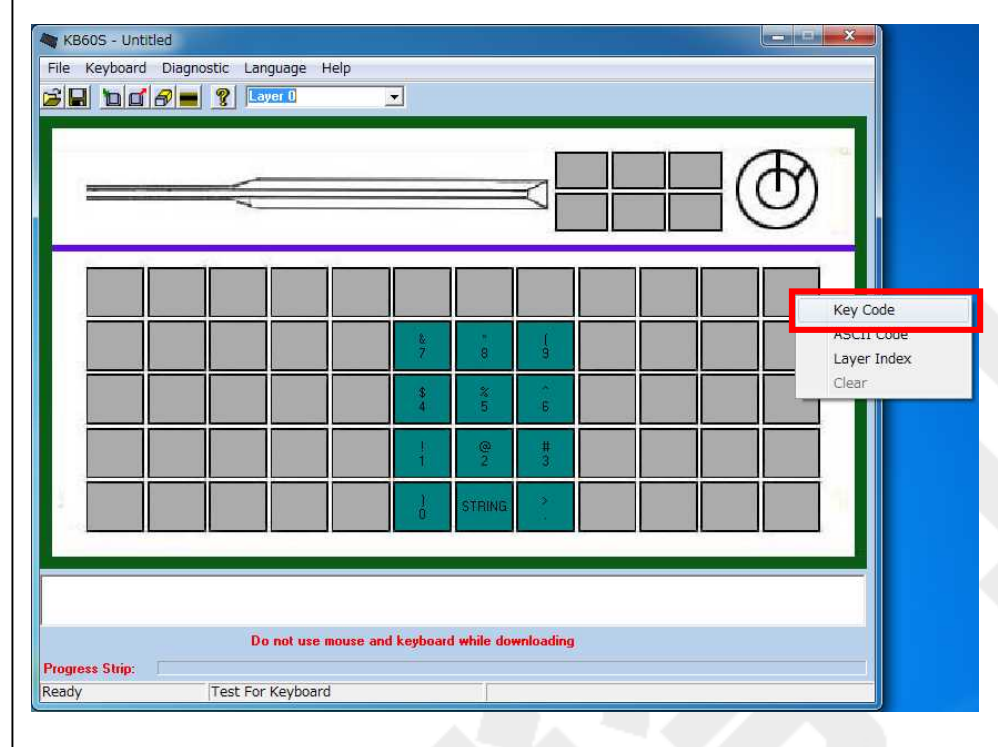

## ③ Key Code 入 力 設 定 画 面 に て 、 "hello"と 入 力 し 、 "OK"を ク リ ッ ク し ま す 。

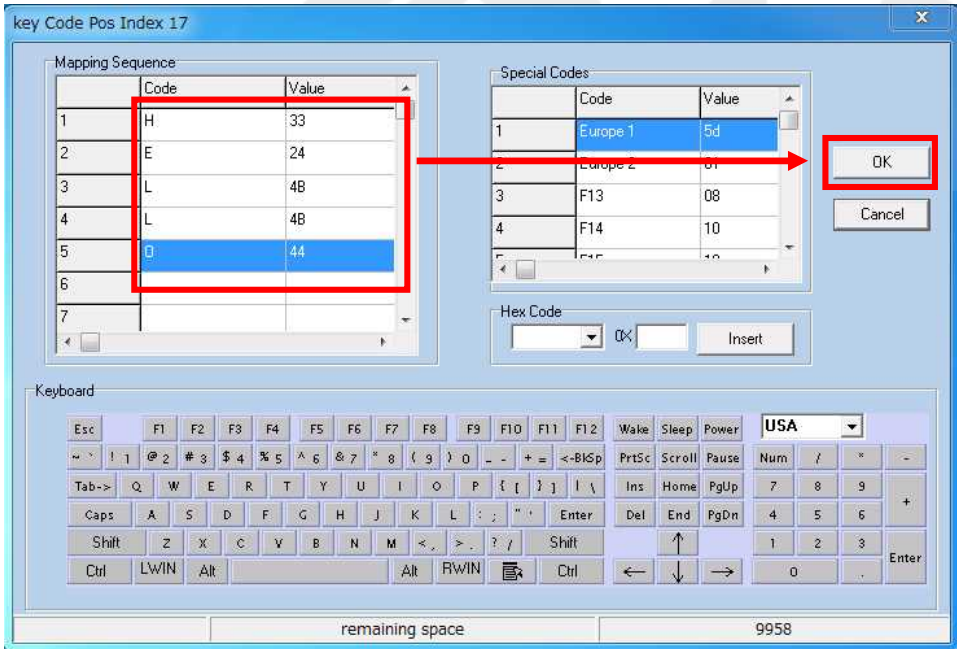

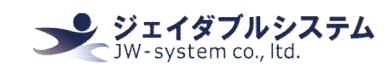

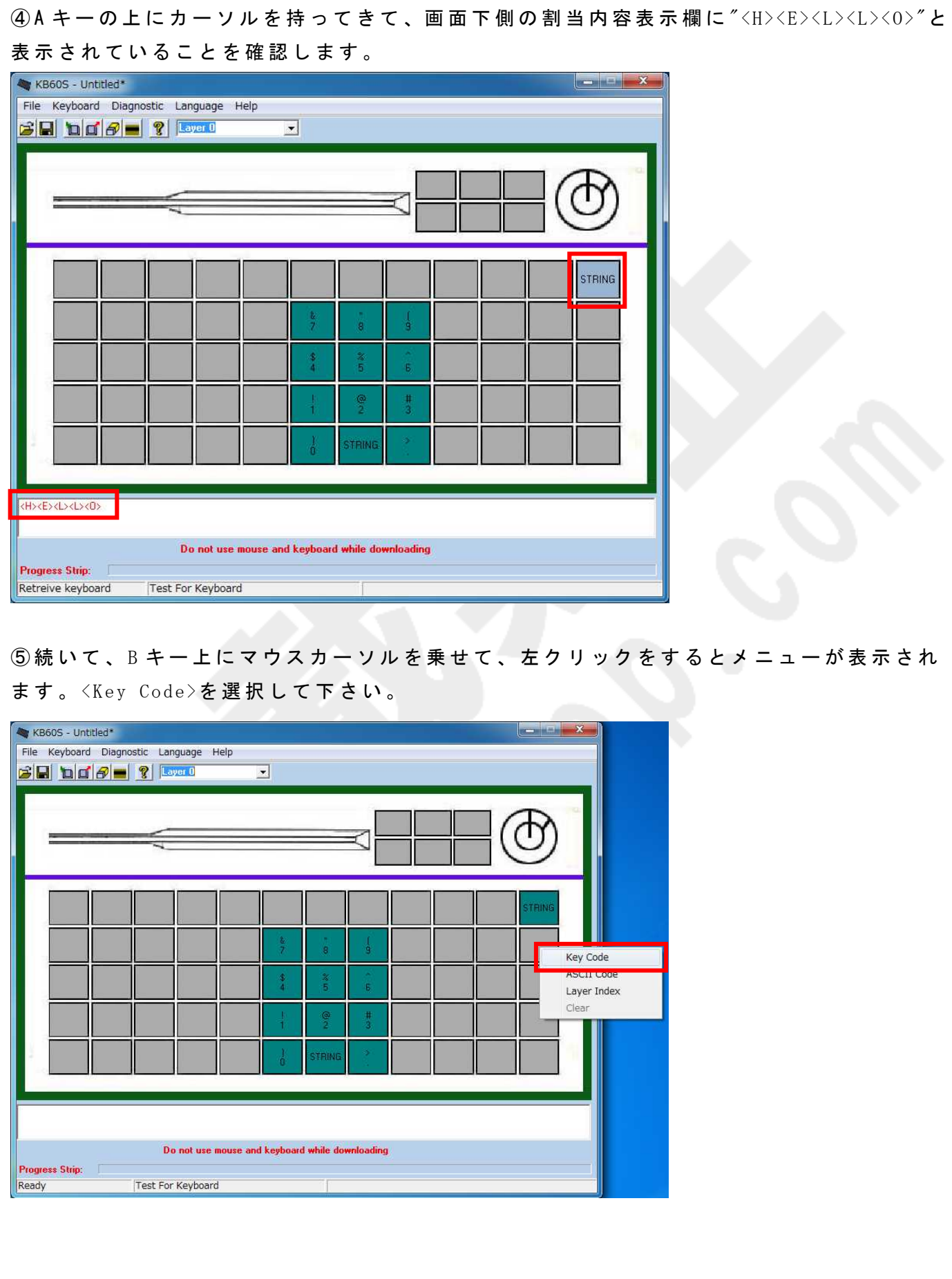

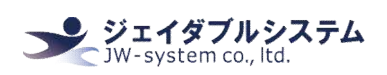

⑥ Key Code 入 力 設 定 画 面 に て 、 同 じ く "hello"と 入 力 し 、 "OK"を ク リ ッ ク し ま す 。 ※ 異 な る キ ー 設 定 を す る と 、 1x2 倍 キ ー を 押 下 し た と き に そ れ ぞ れ が 連 続 で 出 力 さ れ ま す 。 key Code Pos Index 33  $-x-$ Mapping Sequence Special Codes Code Value Code Value  $\overline{\phantom{a}}$  $\overline{33}$ h 24  $\sqrt{2}$  $0<sup>K</sup>$ curope.  $\sqrt{3}$  $4B$ F<sub>13</sub> 08  $\overline{3}$ Cancel  $\overline{4}$  $4B$ F14  $10^{-1}$  $\overline{A}$ 厉 44 In 1., .  $\overline{10}$  $\lceil \cdot \rceil$  $\rightarrow$  $\sqrt{6}$ Hex Code 17  $\overline{\phantom{a}}$   $\alpha$ Т Insert  $\lceil \cdot \rceil$ Keyboard **USA** FT F2 F3 F4 F5 F6 F7 F8 F9 F10 F11 F12 Wake Sleep Power  $\vert \cdot \vert$ Esc  $\sim 2 \left| 1 + \right| \left| \theta_{2} \right| + 3 \left| 5 + \left| 8 + \right| \left| 8 + \right| \right| \left| 8 + \right| \times 8 \left| 1 + \right| \left| 0 \right| \left| 1 + \right| + \frac{1}{2} \left| 4 + 8 \left| 6 \right| \right| \left| \text{PrSC} \right| \left| \text{S} \right| \text{Sum} \left| 1 \right| \left| 8 \right| \left| 1 + \right| \left| 1 + \right| \left| 1 + \right| \left| 1 + \right| \left| 1 + \right| \left| 1 + \right| \left$  $\overline{a}$ Caps  $A$  5 0 F G H J K L  $\sum_{i=1}^{n}$  Enter Del End PgDn 4 5 6  $\uparrow$ Enter Ctrl LWIN Alt Alt | BWIN B | Ctd | ← | ↓ | → remaining space 9942

 $\overline{O}$ B キーの上にカーソルを持ってきて、A キーのときと同様に、画面下側の割当内容表示欄 に"<H><E><L><L><0>"と表示されていることを確認します。

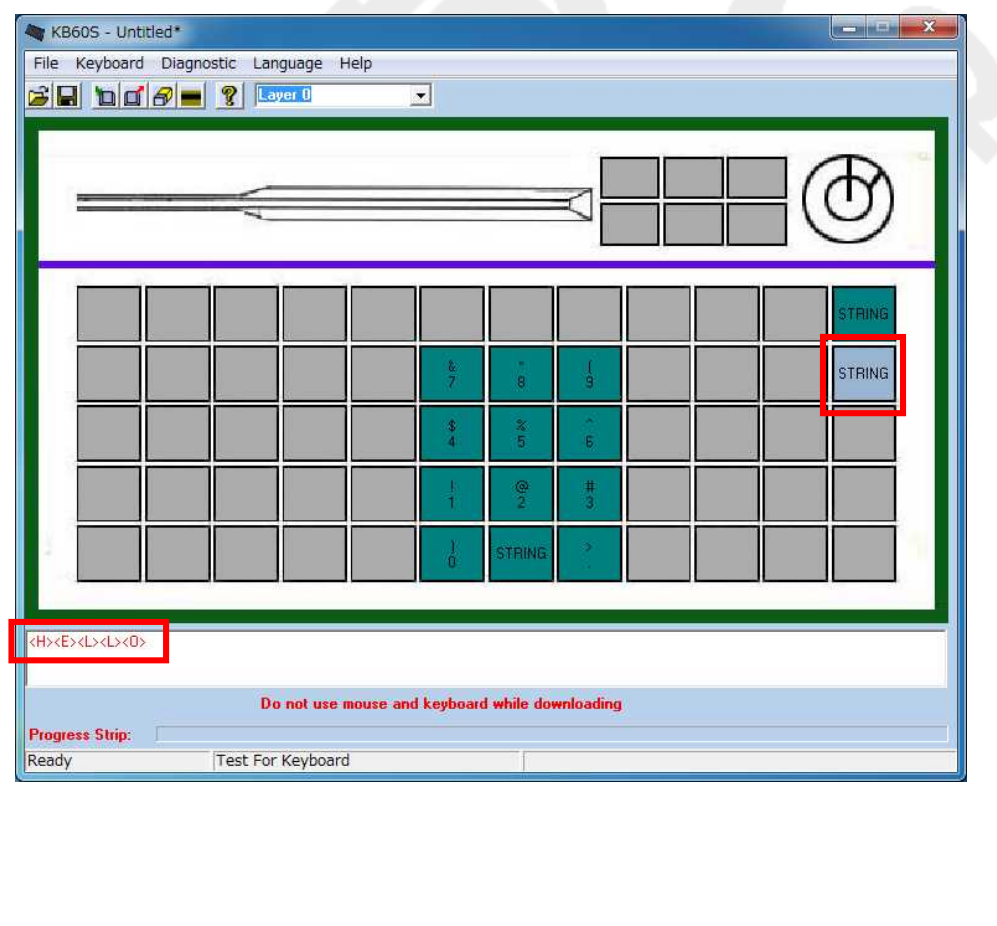

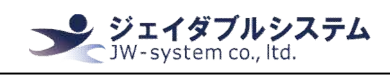

**⑧キーボードに設定を書き込みます。<Update Whole keyboard アイコン(□)>をクリック** して下さい。

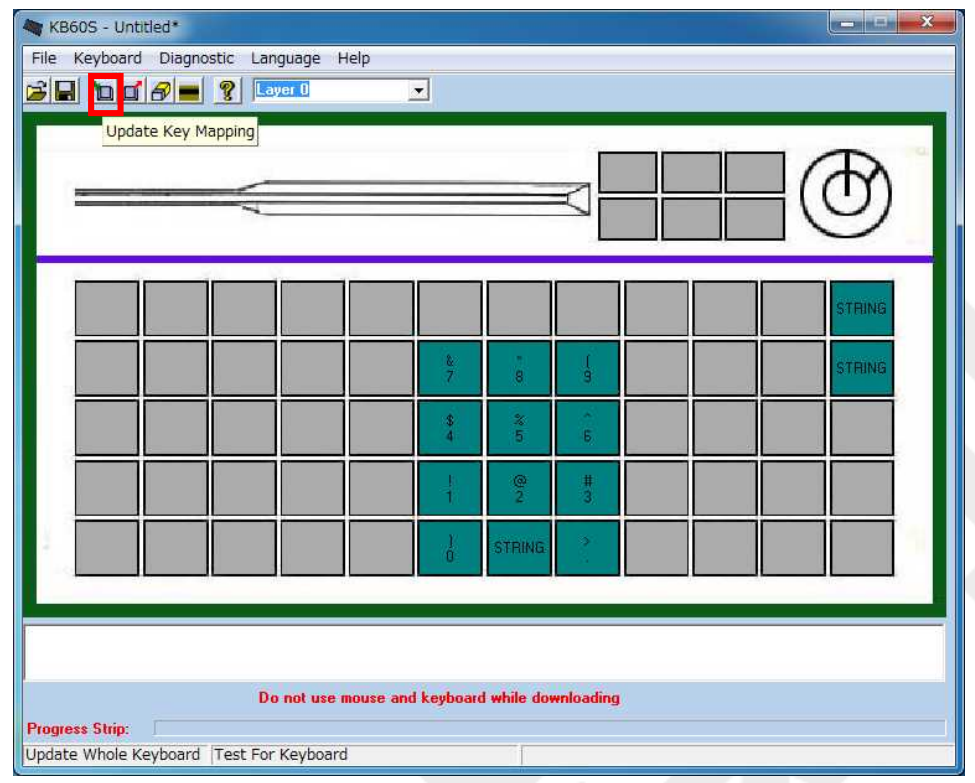

⑨ キ ー ボ ー ド 書 き 込 み 状 況 が 表 示 さ れ 、 書 き 込 み を 終 え る と <Update Whole keyboard successful>が表示されます。"OK"をクリックし、キーボードへの書き込みは完了します。

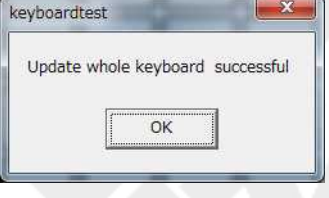

⑩ メ モ 帳 等 を 開 い て 、設 定 し た 1x2 倍 キ ー を 1 度 押 下 す る と 設 定 し た キ ー( 今 回 は "hello") が 表 示 さ れ ま す 。 設 定 し た キ ー が 割 り 当 て ら れ て い る の が 確 認 で き ま す 。

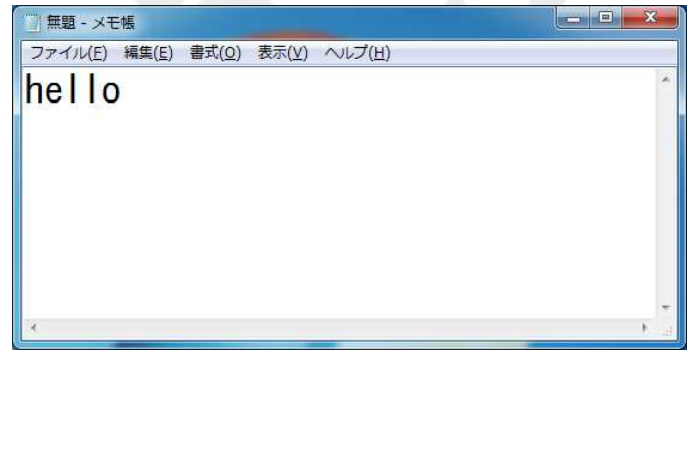

# Key\_assignment\_software\_manual\_for\_KBJ60, KBJ84N Ⅲ -3-6. ASCII Code 割り当て設定をしたいキーの上にマウスカーソルを持ってきて、左クリックをするとメニ ューの中に ASCII Code メニューが表示されます。  $|-1$ KB60S - Untitled File Keyboard Diagnostic Language Help  $\mathbf{B}$   $\mathbf{B}$   $\mathbf{C}$   $\mathbf{B}$   $\mathbf{C}$   $\mathbf{C}$   $\mathbf{C}$   $\mathbf{C}$   $\mathbf{C}$   $\mathbf{C}$ Key Code ASCII Code clear TRIN

Test For Keyboard Ready

**Progress Strip:** 

こちらを選択すると、ASCII Code 画面へ遷移します。

Do not use mouse and keyboard while downloading

ここでは、約 180 文字の文字を 1 キーに ASCII コードとして割り当てることができます(※ 半角英数のみ対応)。

設 定 を 完 了 し 、 キ ー を 押 す と 登 録 し た 文 字 列 が 出 力 さ れ ま す 。

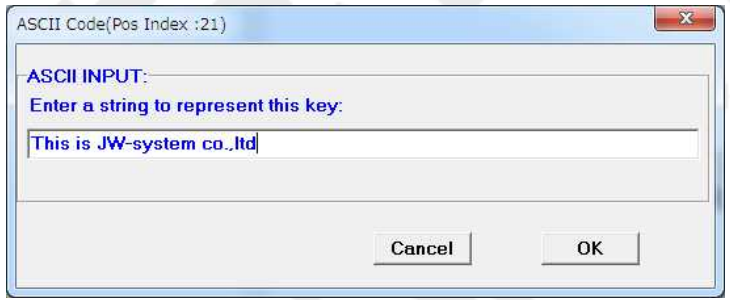

#### 下 記 4 種 の キ ー は 、 以 下 の 表 記 を 入 力 す る こ と で 割 り 当 て る こ と が で き ま す 。

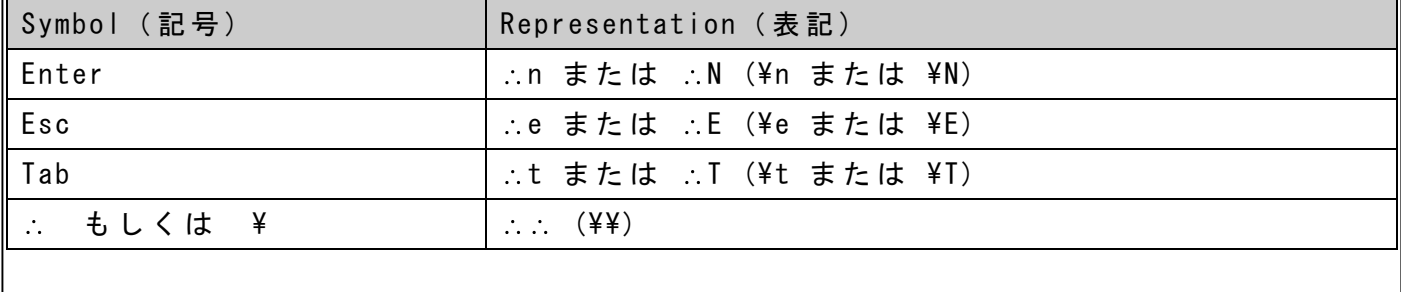

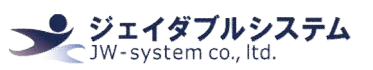

#### $\text{III}$  -3-7. Clear

割り当て設定をしたキーの上にマウスカーソルを持ってきて、左クリックをするとメニュ ー の 中 に Clear メ ニ ュ ー が 表 示 さ れ ま す 。 こ れ は 設 定 さ れ て い る キ ー 1 つ に 対 し 、 キ ー 設 定 を 削 除 す る 機 能 で す 。 キ ー 設 定 の 一 部 を 削 除 す る と き に 使 用 し ま す 。 また、設定されていないキーの場合、Clear メニューはグレーアウトされています。

#### キー設定されている場合

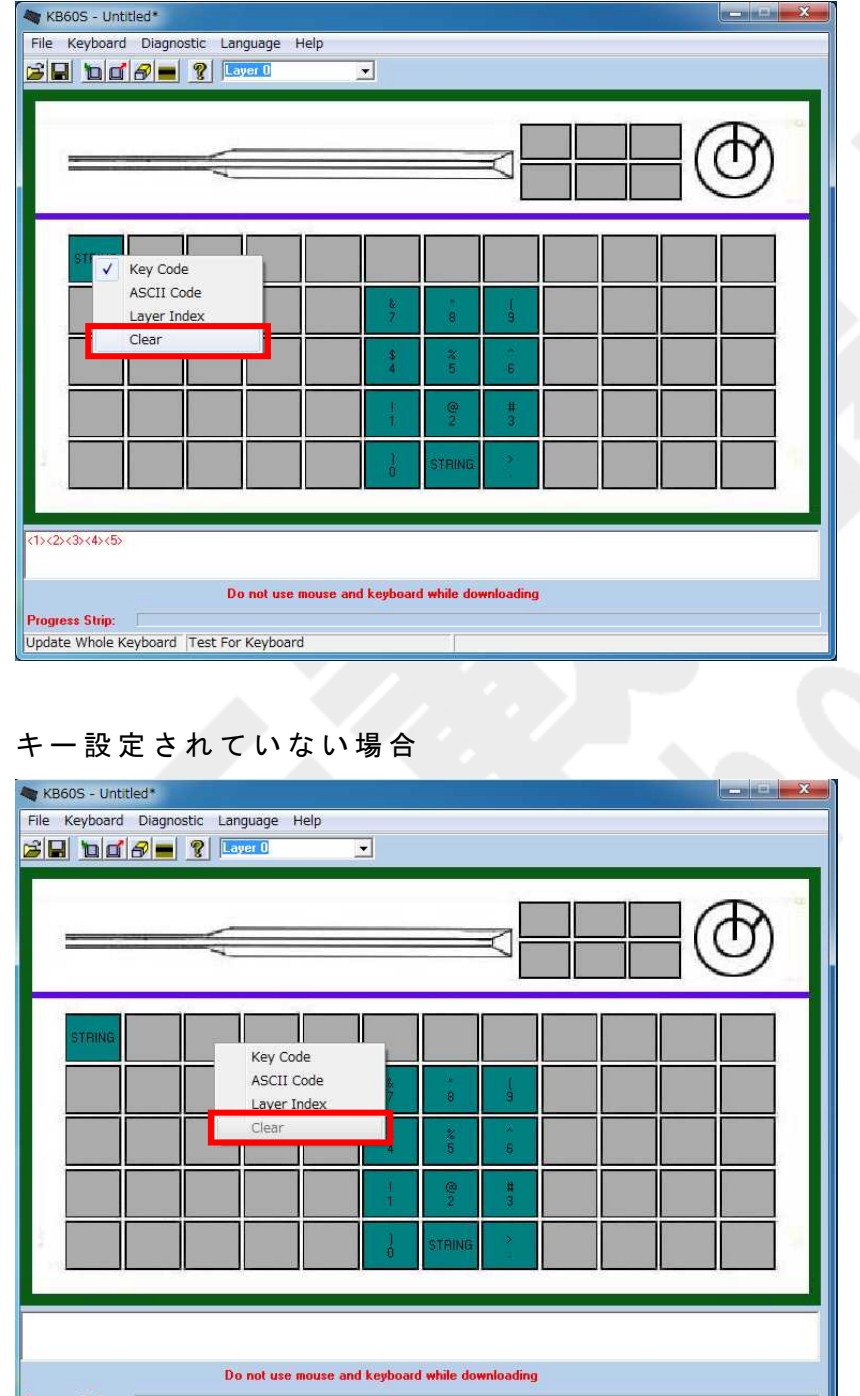

**ress** Stri Update Whole Keyboard Test For Keyboard

Ⅲ -3-8. キ ー 設 定 の Cut、 Copy、 Paste キ ー 設 定 を し た キ ー の 上 に マ ウ ス カ ー ソ ル を 持 っ て き て 、 右 ク リ ッ ク を す る と 、 "Cut"、 "Copy"、 "Paste"を 選 択 で き る メ ニ ュ ー が 表 示 さ れ ま す 。 ここでは、これらのメニューについて記載します。

ン ジェイダブルシステム<br>CJW-system co., ltd.

また、キー設定されているキーでないと"Cut"、"Copy"は選択できません。キー設定をして いないキーの場合、全てのメニューがグレーアウトされています。

キー設定されている場合

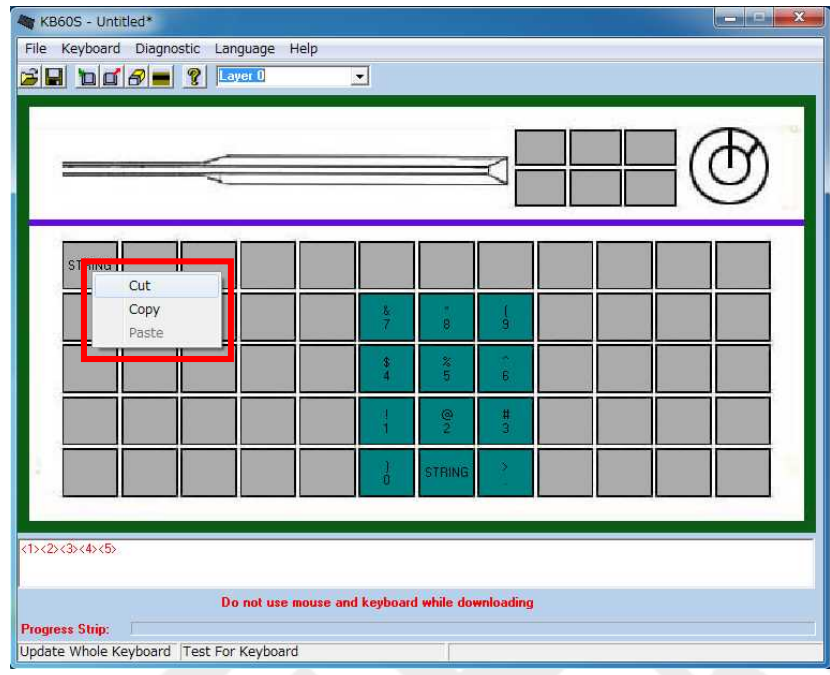

## キー設定されていない場合

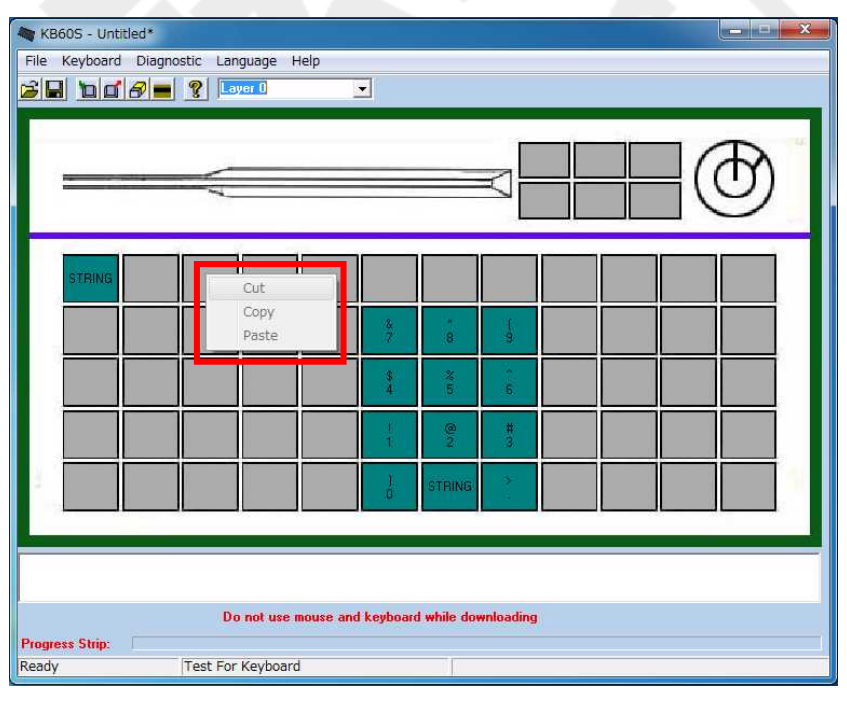

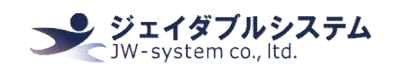

#### Ⅲ-3-8-1. キー設定の切り取り

キー設定したキーの情報を、別のキーに移動したい場合、右クリックメニューの"Cut"を使 用 し ま す 。 こ こ で は "Cut"に つ い て 記 載 し ま す 。

① キ ー 設 定 を し た キ ー の 上 に マ ウ ス カ ー ソ ル を 持 っ て き て 、 右 ク リ ッ ク を す る と 、 "Cut" を選択してください。

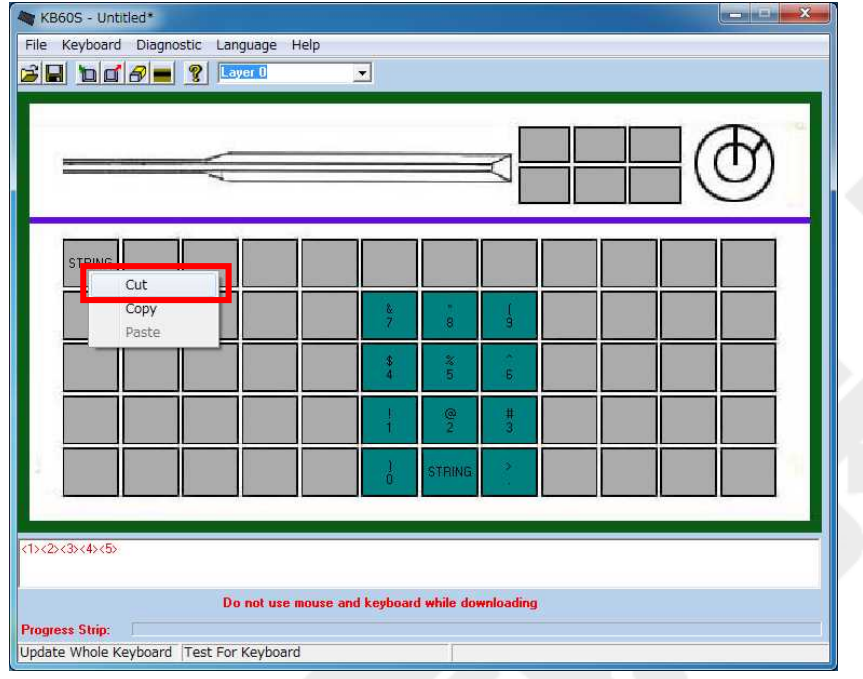

②キーに設定していたキー設定情報が切り取られます。キー設定情報は、ソフトウェア内 で 保 持 さ れ て い ま す 。こ の 保 持 し た 情 報 を 使 用 す る 場 合 は 、右 ク リ ッ ク メ ニ ュ ー の "Paste" を使用 (II-3-8-3. キー設定の貼り付け参照) できます。

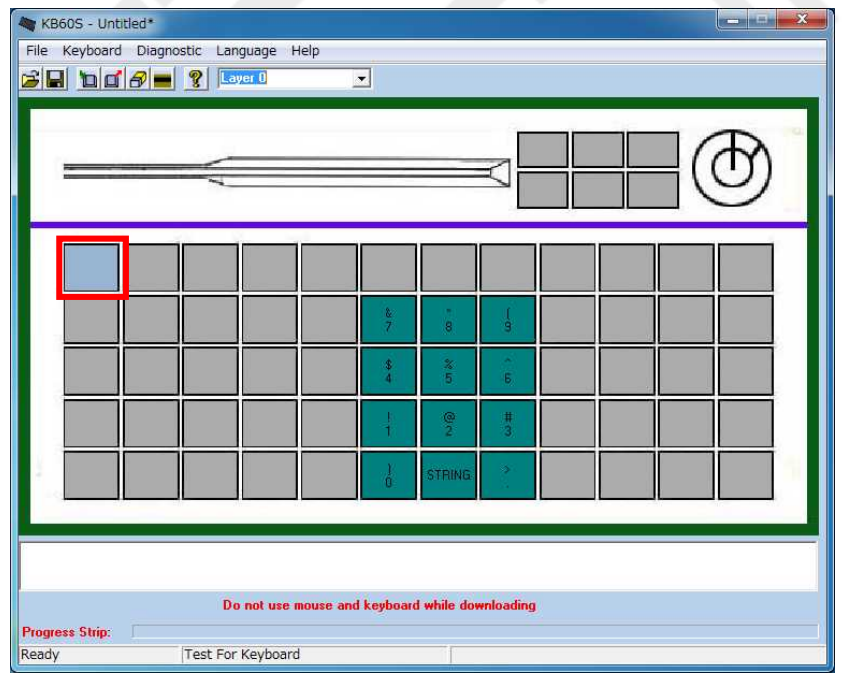

#### Ⅲ-3-8-2. キー設定のコピー

キ ー 設 定 し た キ ー の 情 報 を 、 別 の キ ー に コ ピ ー し た い 場 合 、 右 ク リ ッ ク メ ニ ュ ー の "Copy" を 使 用 し ま す 。 こ こ で は "Copy"に つ い て 記 載 し ま す 。

 $(1)$ キー設定をしたキーの上にマウスカーソルを持ってきて、右クリックをすると、"Copy" を選択してください。

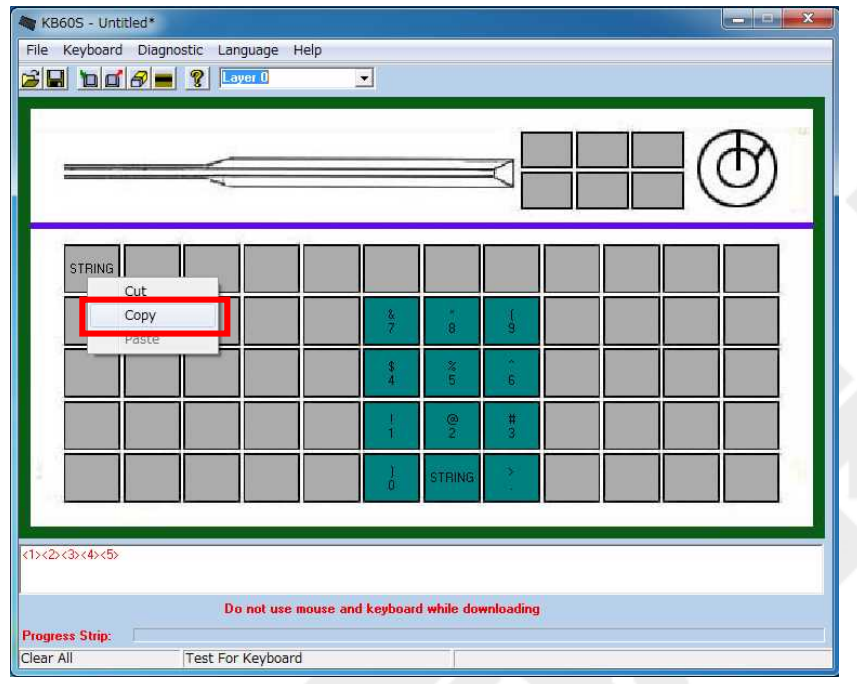

②キーに設定していたキー設定情報はそのままに、キー設定情報はソフトウェア内で保持 さ れ て い ま す 。こ の 保 持 し た 情 報 を 使 用 す る 場 合 は 、右 ク リ ッ ク メ ニ ュ ー の "Paste"を 使 用 (Ⅲ-3-8-3. キー設定の貼り付け参照) します。

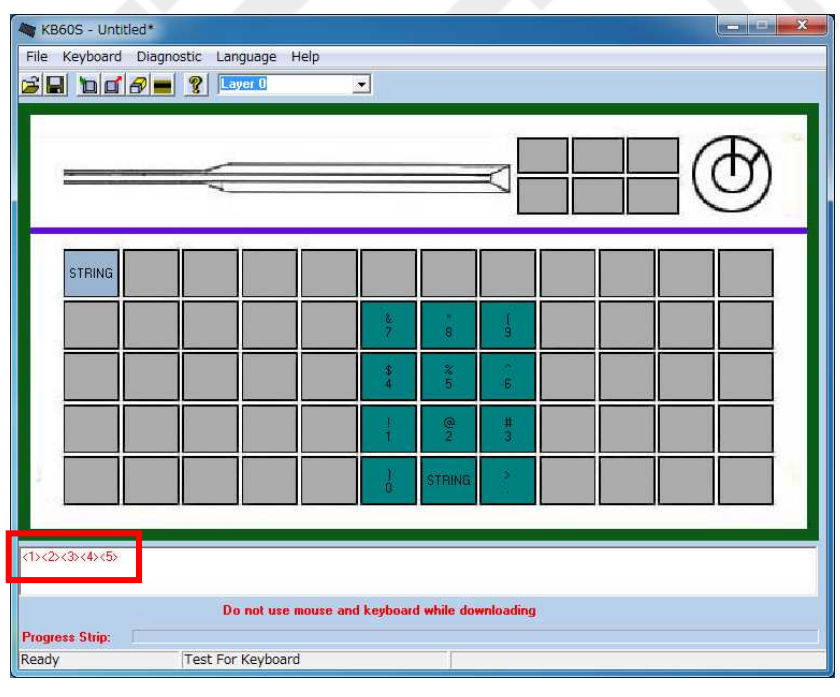

#### Ⅲ-3-8-3. キー設定の貼り付け

右 ク リ ッ ク メ ニ ュ ー の "Cut"、"Copy"を 実 施 し 、キ ー 設 定 情 報 を 保 持 し た 状 態 の 場 合 に の み 、 右 ク リ ッ ク メ ニ ュ ー の "Paste"を 使 用 で き ま す 。 こ こ で は "Paste"に つ い て 記 載 し ま す 。

① キ ー 設 定 を し た キ ー の 上 に マ ウ ス カ ー ソ ル を 持 っ て き て 、右 ク リ ッ ク メ ニ ュ ー "Cut"も し く は "Copy"を 選 択 し て く だ さ い 。 今 回 は "Copy"を 選 択 し て 説 明 し ま す 。

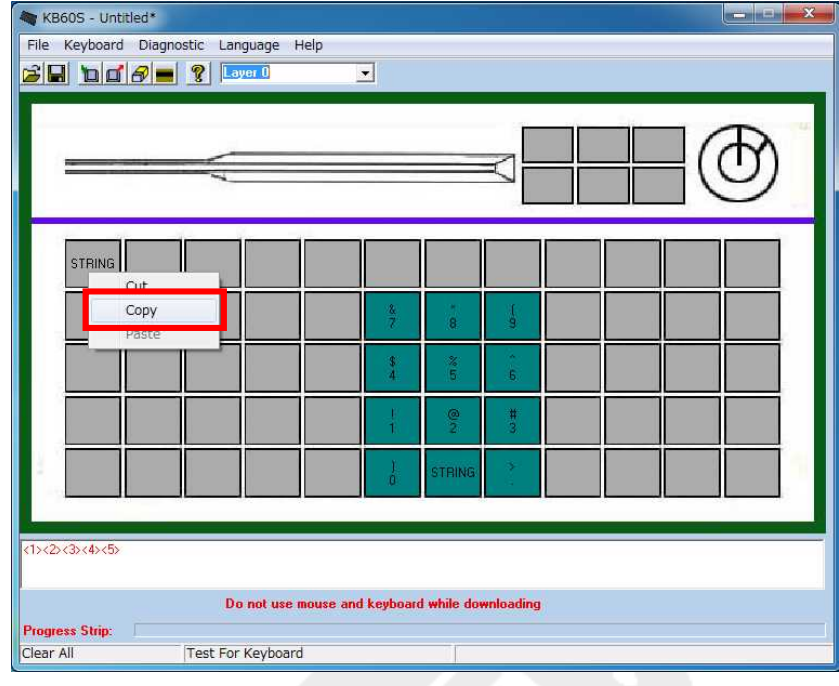

② コ ピ 一 元 の キ 一 設 定 情 報 を ソ フ ト ウ ェ ア 内 で 保 持 し た 状 態 で 、 コ ピ 一 先 の キ 一 の 上 に マ ウ ス カ ー ソ ル を 持 っ て き て 、 右 ク リ ッ ク メ ニ ュ ー の "Paste"を 選 択 し て く だ さ い 。

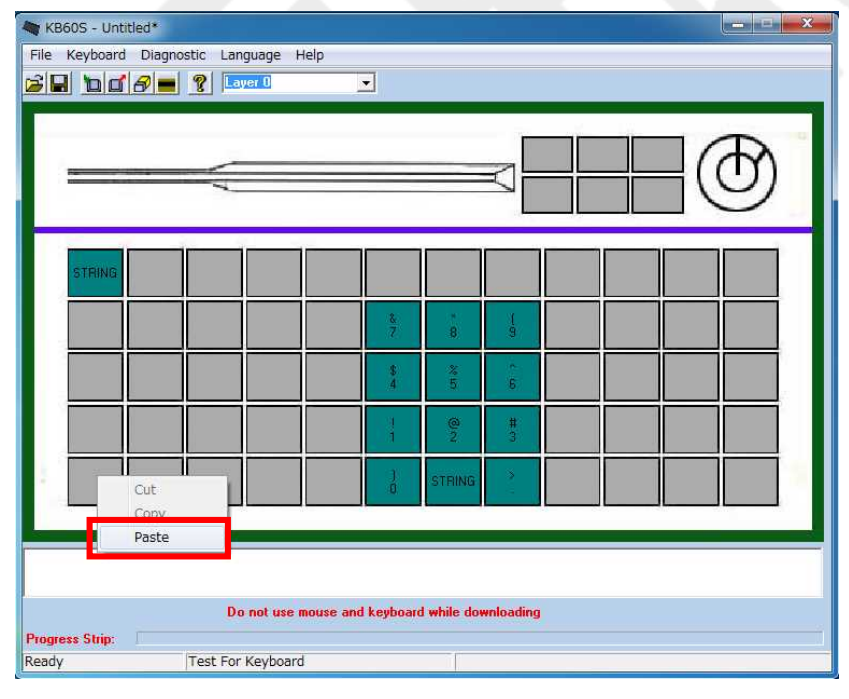

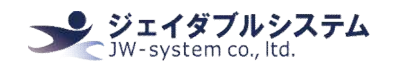

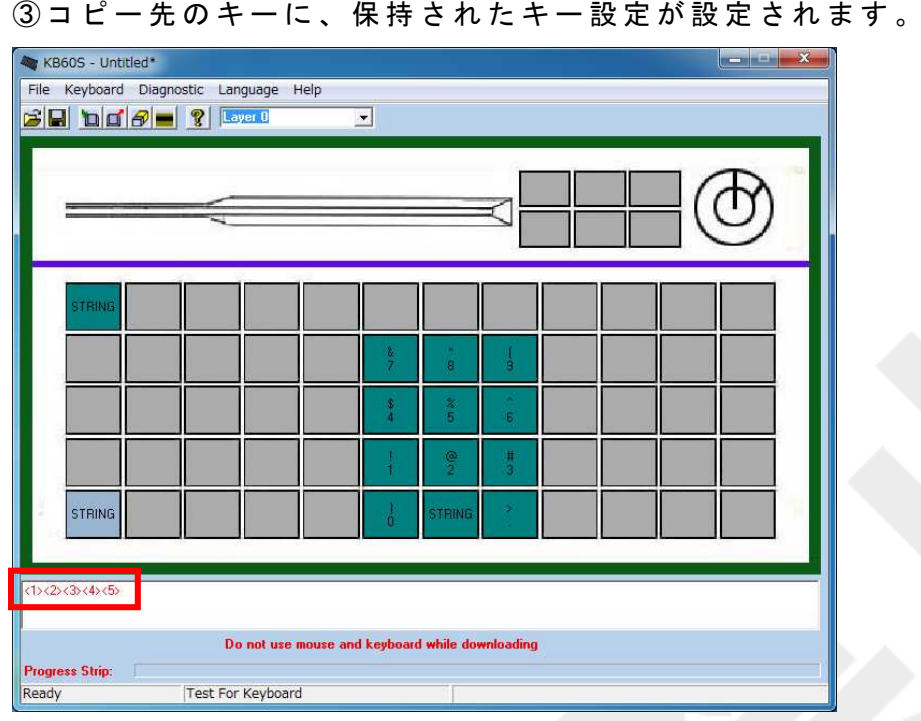

4) キー設定をキーボードへ書き込みます。

書き込み終えたらメモ帳等を開き、設定したキーを押下します。コピー元のキー、コピー 先のキーいずれを押下しても設定したキー(今回は"12345")と出力されます。

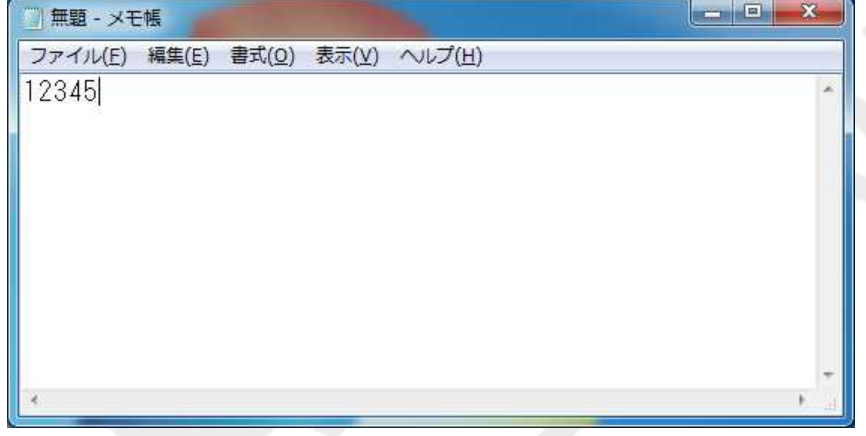

Key assignment software manual for KBJ60, KBJ84N

#### Ⅲ-4. キーロック キー割り当て設定機能

キーロックは、付属の鍵を回して止めた位置で設定した Key Code を出力します。キーボー ドのキー割り当て設定と同じですが、設定されたキーは鍵が回された位置にキーが押され た状態となり、他の位置にキーが移動するまで押された状態を保持しています。 そのため、キーロック切替は主にアプリケーションの設定切替のトリガーやレイヤー切替 と し て 使 用 さ れ る こ と が 多 い 機 能 で す 。

キーロック設定エリアの名称は以下のとおりです。

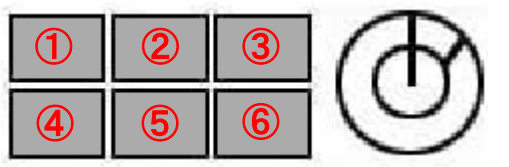

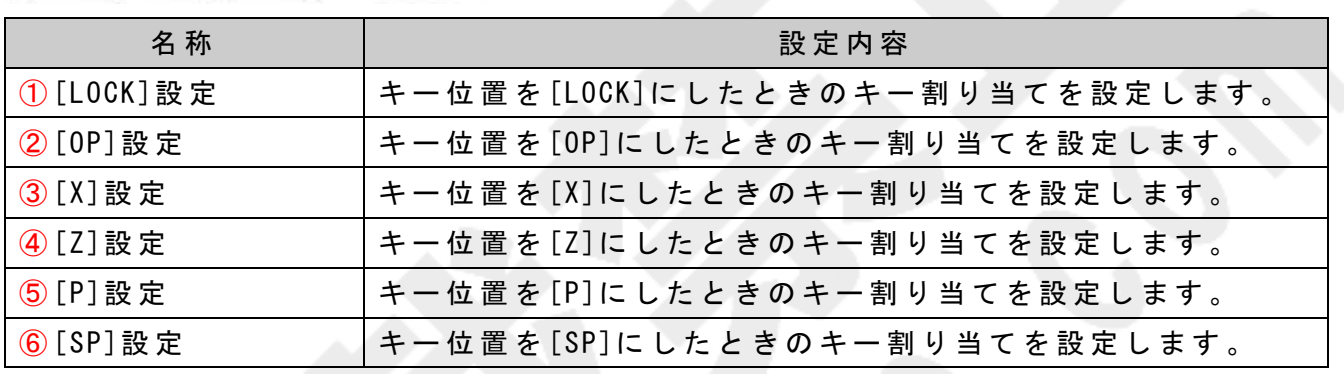

キ ー ロ ッ ク を 使 用 し た レ イ ヤ ー 切 替 設 定 の 方 法 は 、 以 下 の と お り で す 。

① Layer セ レ ク ト が "Layer0"に な っ て い る こ と を 確 認 し た ら 、 任 意 の キ ー ボ ー ド 割 り 当 て キー(今回は左上のキー)の上にカーソルを乗せて、左クリックして<Key Code>を選択し て 下 さ い 。

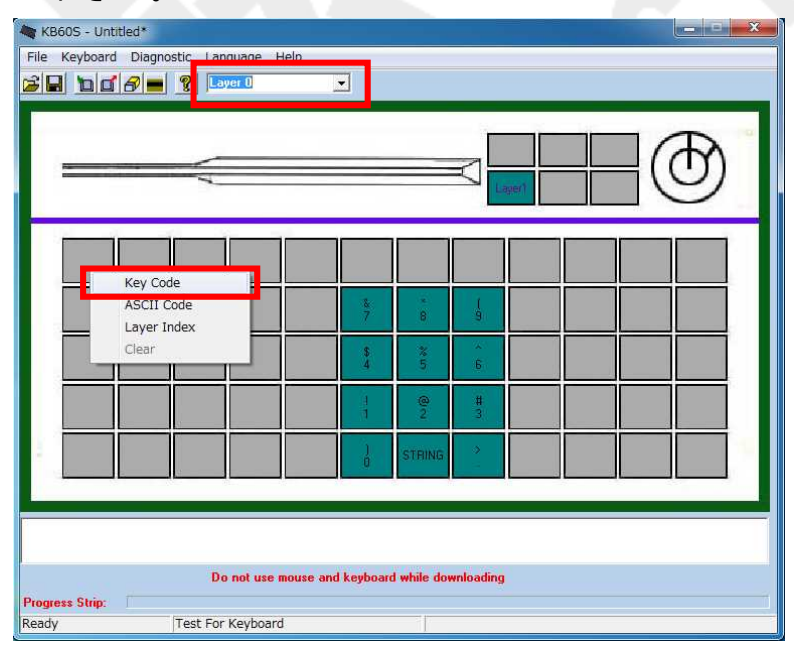

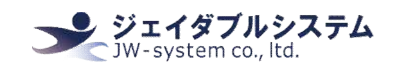

#### ② Key Code 入 力 画 面 に て 、 ABC を 割 り 当 て "OK"を ク リ ッ ク し ま す 。

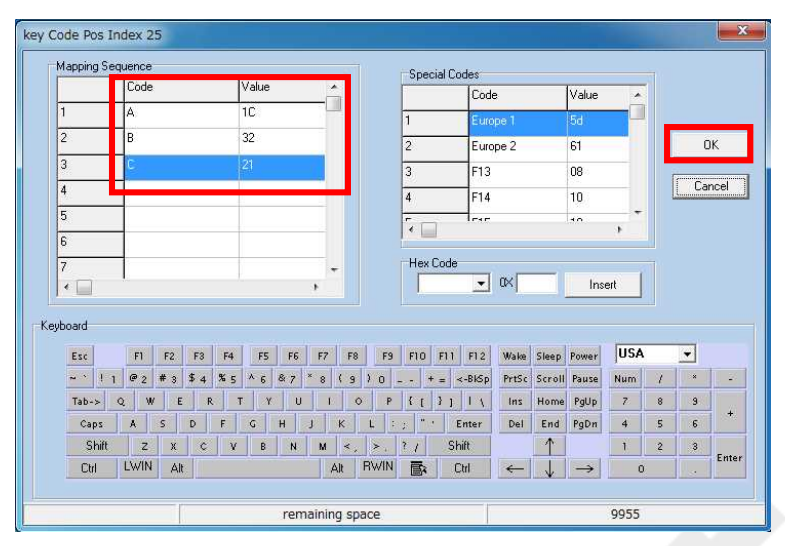

③ キ ー 割 り 当 て 設 定 を し た キ ー の 上 に カ ー ソ ル を 乗 せ 、 画 面 下 側 の 割 当 内 容 表 示 欄 に 割 り 当てたキー"<A><B><C>"と赤文字で表示されます。

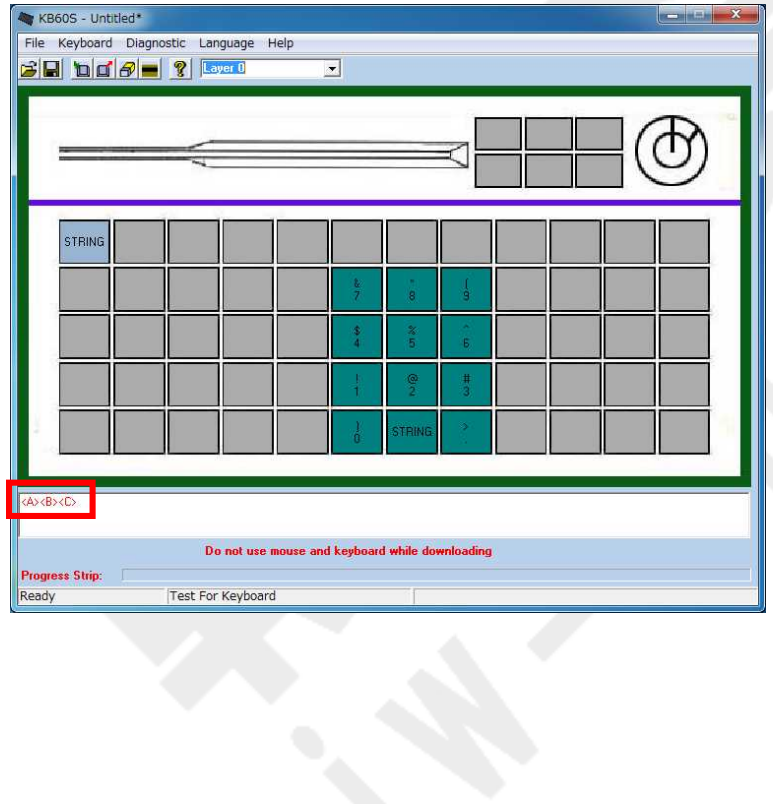

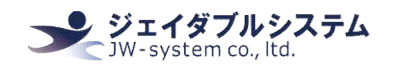

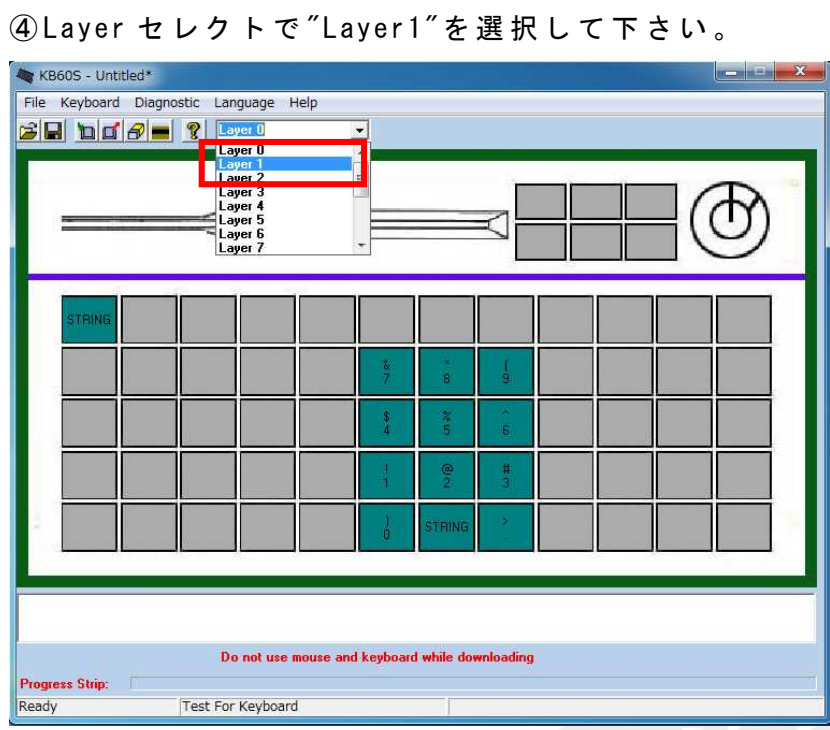

⑤ Layer セ レ ク ト が "Layer1"に な っ て い る こ と を 確 認 し た ら 、 Layer0 で キ ー 設 定 を し た キ ー ( 左 上 の キ ー ) の 上 に カ ー ソ ル を 乗 せ て 、 左 ク リ ッ ク し て <Key Code>を 選 択 し て 下 さ い 。

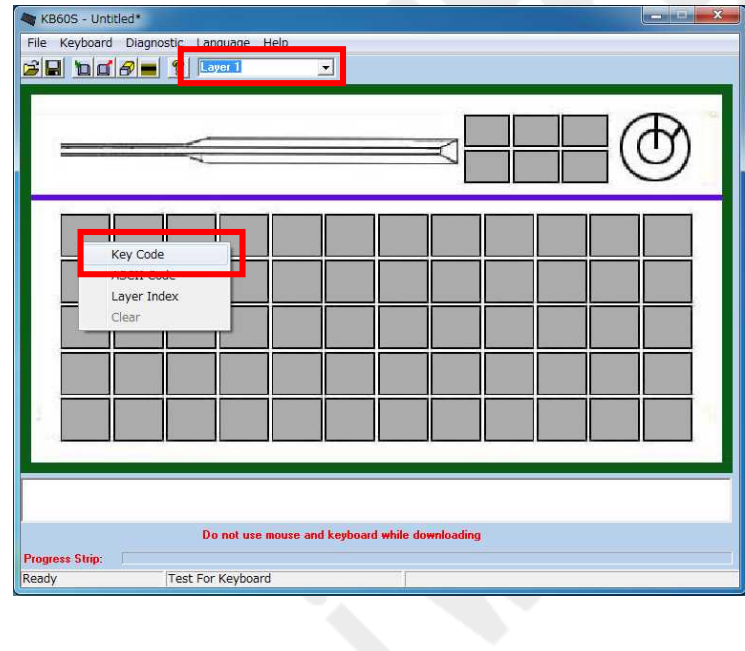

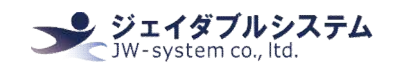

#### ⑤ Key Code 入 力 画 面 に て 、 XYZ を 割 り 当 て "OK"を ク リ ッ ク し ま す 。

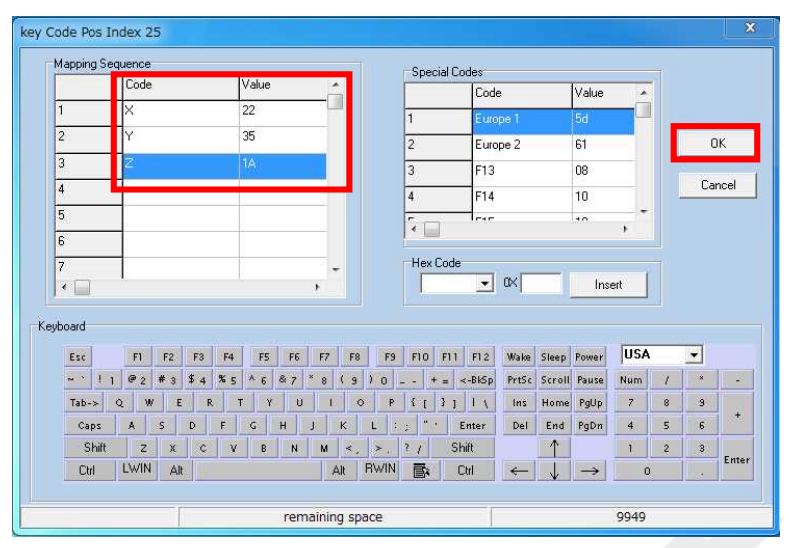

⑥ キ ー 割 り 当 て 設 定 を し た キ ー の 上 に カ ー ソ ル を 乗 せ 、 画 面 下 側 の 割 当 内 容 表 示 欄 に 割 り 当てたキー"<X><Y><Z>"と赤文字で表示されます。

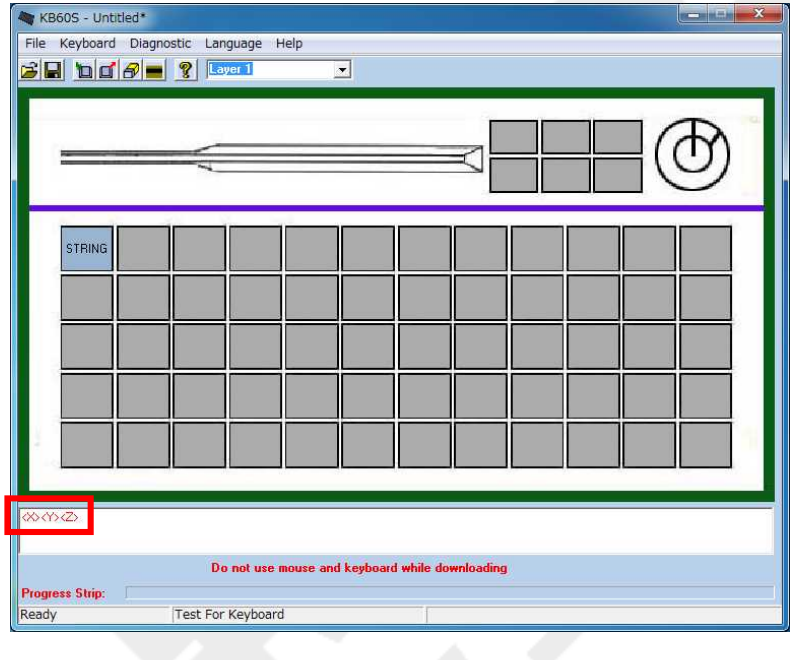

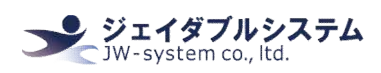

 $\textcircled{7}$ レイヤー切り替えをするキーロックのキー位置表示(今回は"OP"(上段真ん中))の上 にカーソルを持ってきて、左クリックをするとメニューが表示されるので"Layer Index" を ク リ ッ ク し ま す 。

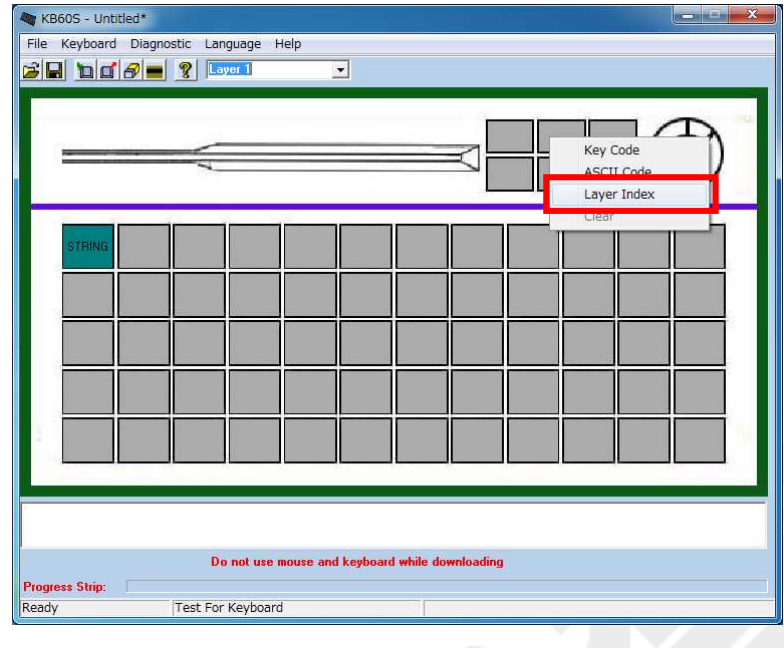

⑧ レ イ ヤ ー 選 択 画 面 に て 、 "Layer1"を 選 択 し 、 "OK"を ク リ ッ ク し ま す 。

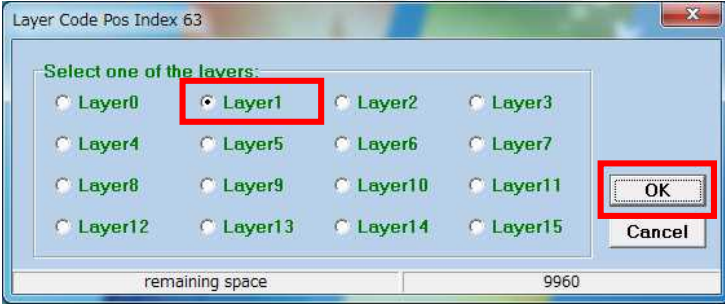

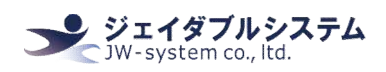

⑨ キ ー 設 定 画 面 に て 、 Layer Index を 設 定 し た キ ー 位 置 の 上 に カ ー ソ ル を 持 っ て く る と 、 画 面 下 側 の 割 当 内 容 表 示 欄 に 割 り 当 て た レ イ ヤ ー "Layer1"と 緑 文 字 で 表 示 さ れ ま す 。

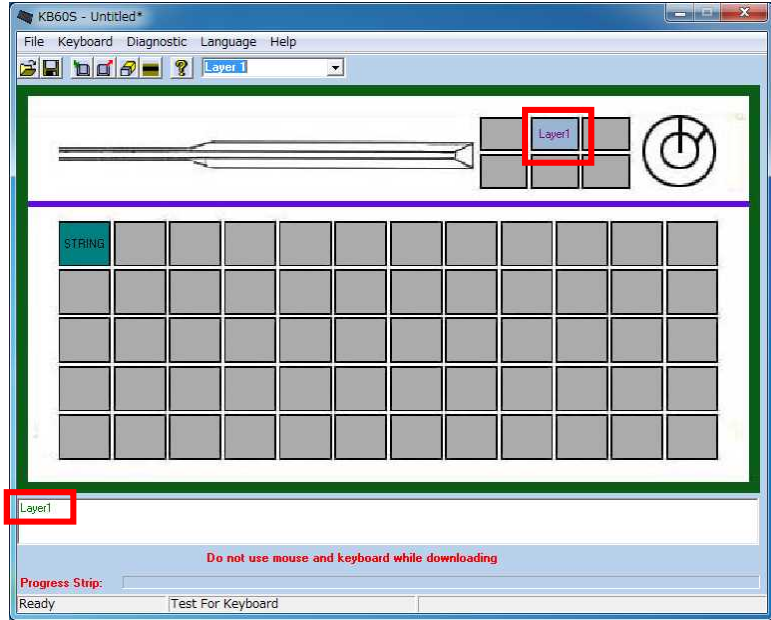

⑩キーボードの設定を書き込みます。<Update Whole keyboard アイコン(□)>をクリック し て 下 さ い 。 キ ー ボ ー ド 書 き 込 み 進 行 状 況 が 表 示 さ れ ま す 。

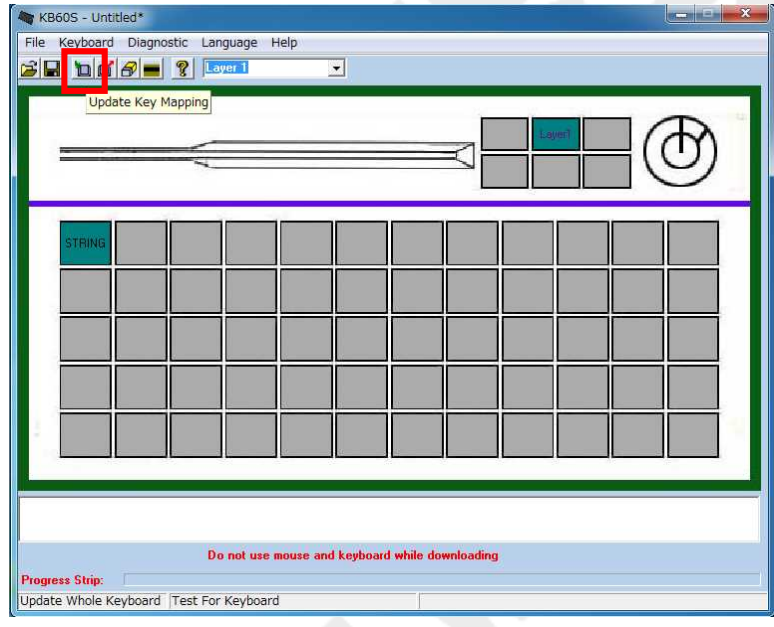

⑦ 書 き 込 み を 終 え る と <Update Whole keyboard successful>が 表 示 さ れ ま す 。 "OK"を ク リ ックします。キーボードへ書き込みがされました。

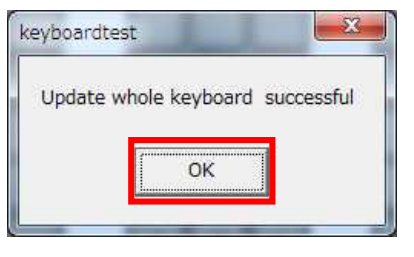

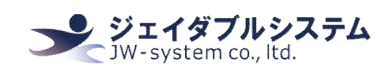

⑧ メ モ 帳 等 を 開 い て 、 キ ー 位 置 を [LOCK]の 状 態 で キ ー 設 定 を し た キ ー を 押 下 す る と "abc" と 入 力 さ れ 、キ ー 位 置 を [OP]の 状 態 で キ ー 設 定 を し た キ ー を 押 下 す る と "xyz"と 入 力 さ れ る こ と が 確 認 で き ま す 。

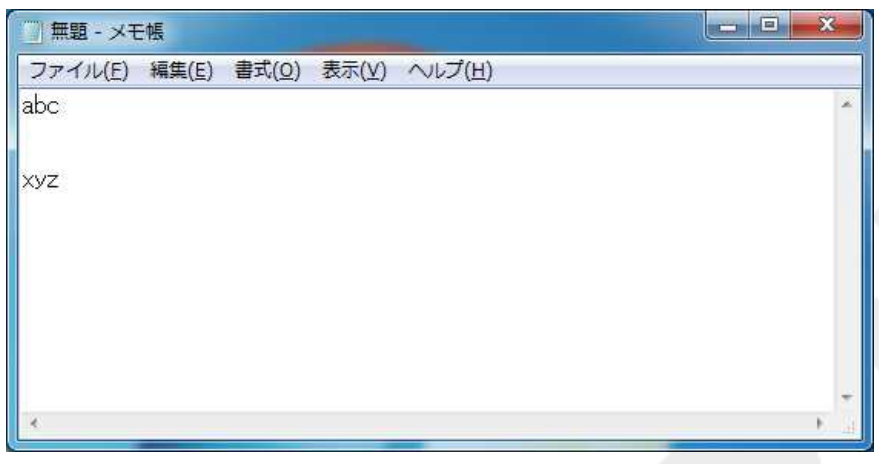

## Ⅲ-5. 磁気カードデータの読み取り

① 磁 気 カ ー ド を 差 し 込 み 、 磁 気 カ ー ド を 赤 矢 印 の 方 向 に ス ラ イ ド さ せ ま す 。

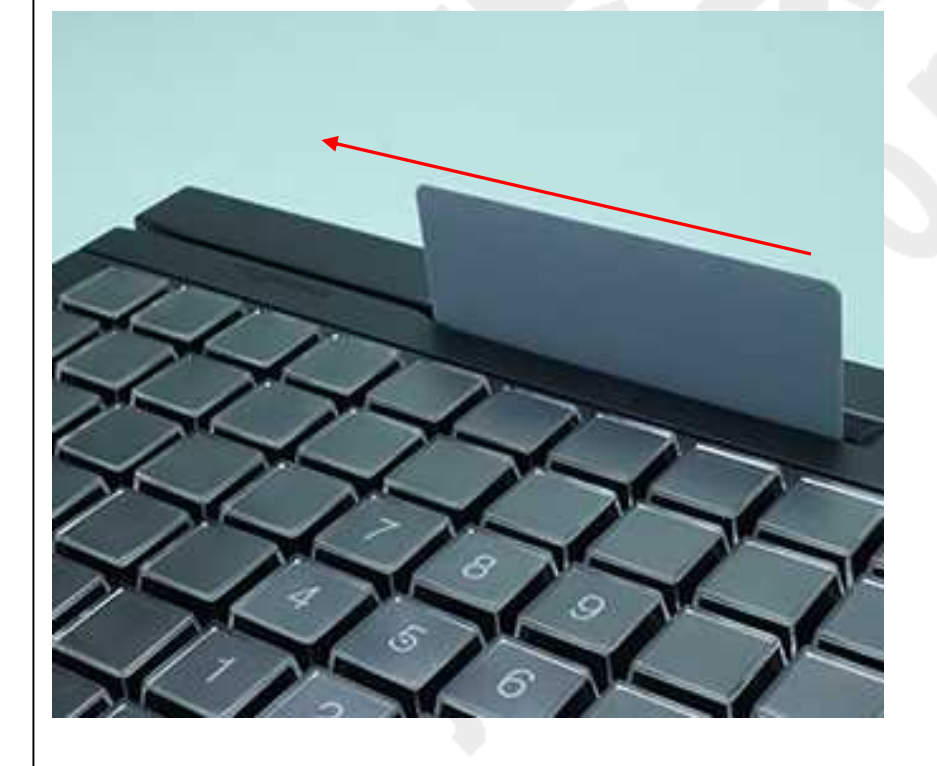

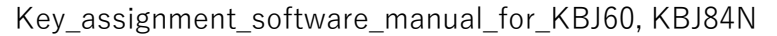

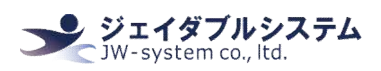

②メモ帳等を開いて、読み取ったカードの情報を確認することができます。読み取り表示 設定を行わないと、磁気カードの情報が1行に表示されます。読み取り表示設定を行うこ と に よ っ て 、 磁 気 カ ー ド 情 報 の 読 み や す さ が 容 易 に 行 わ れ ま す 。

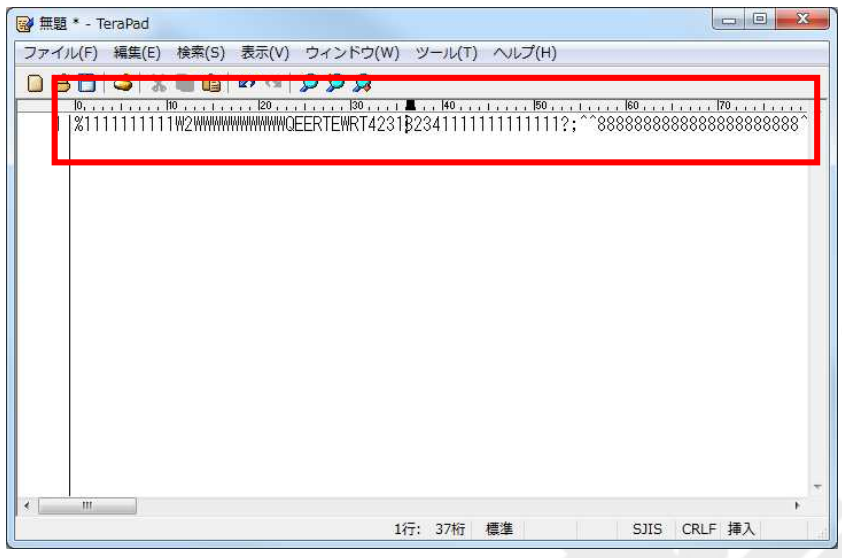

## ③ 例 と し て 、 磁 気 カ ー ド 情 報 を 読 み 取 り 表 示 設 定 を 行 い 情 報 整 理 し た 表 示 内 容 で す 。 ト ラ ッ ク 毎 に 改 行 し た り 、 情 報 の 前 後 に コ ー ド を 入 力 す る こ と が で き ま す 。

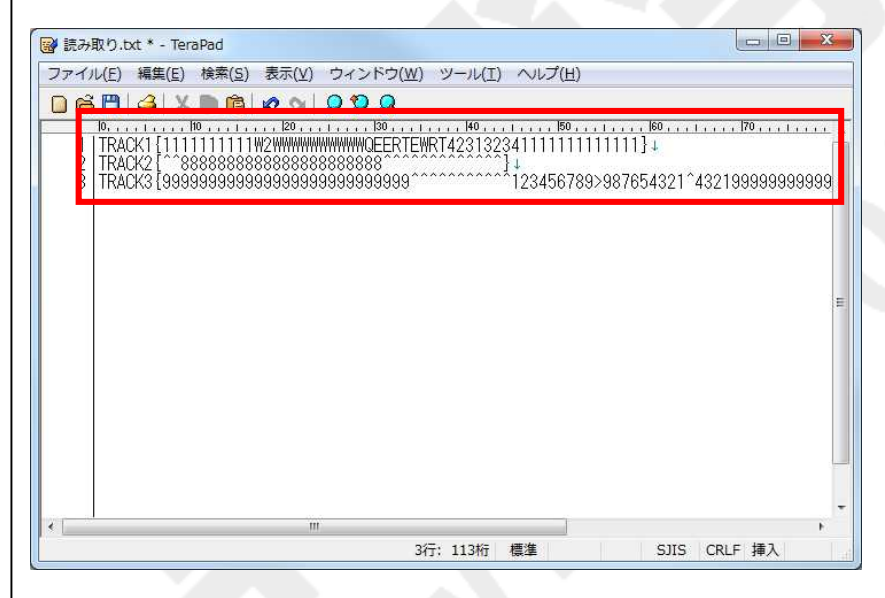

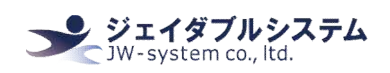

#### Ⅲ-6. 磁気カードデータの読み取り情報表示設定

磁 気 カ ー ド は ISO (JIS-I) ト ラ ッ ク 1&2&3/JIS-II に 対 応 し て い ま す 。 読 み 取 り 表 示 設 定 画 面 よ り ISO(JIS-I)トラック 1&2&3 の 読 み 取 っ た 際 の 表 示 設 定 が 行 え ま す 。

① 読み取り表示設定画面の磁気カードリーダー<Set Magstripe Card Reader アイコン (■) >をクリックします。磁気カードリーダー読み取り表示設定画面が表示されます。読み出す Track の チ ェ ッ ク や <Start Sentinel>、 <End Sentinel>の 設 定 を し て 下 さ い 。

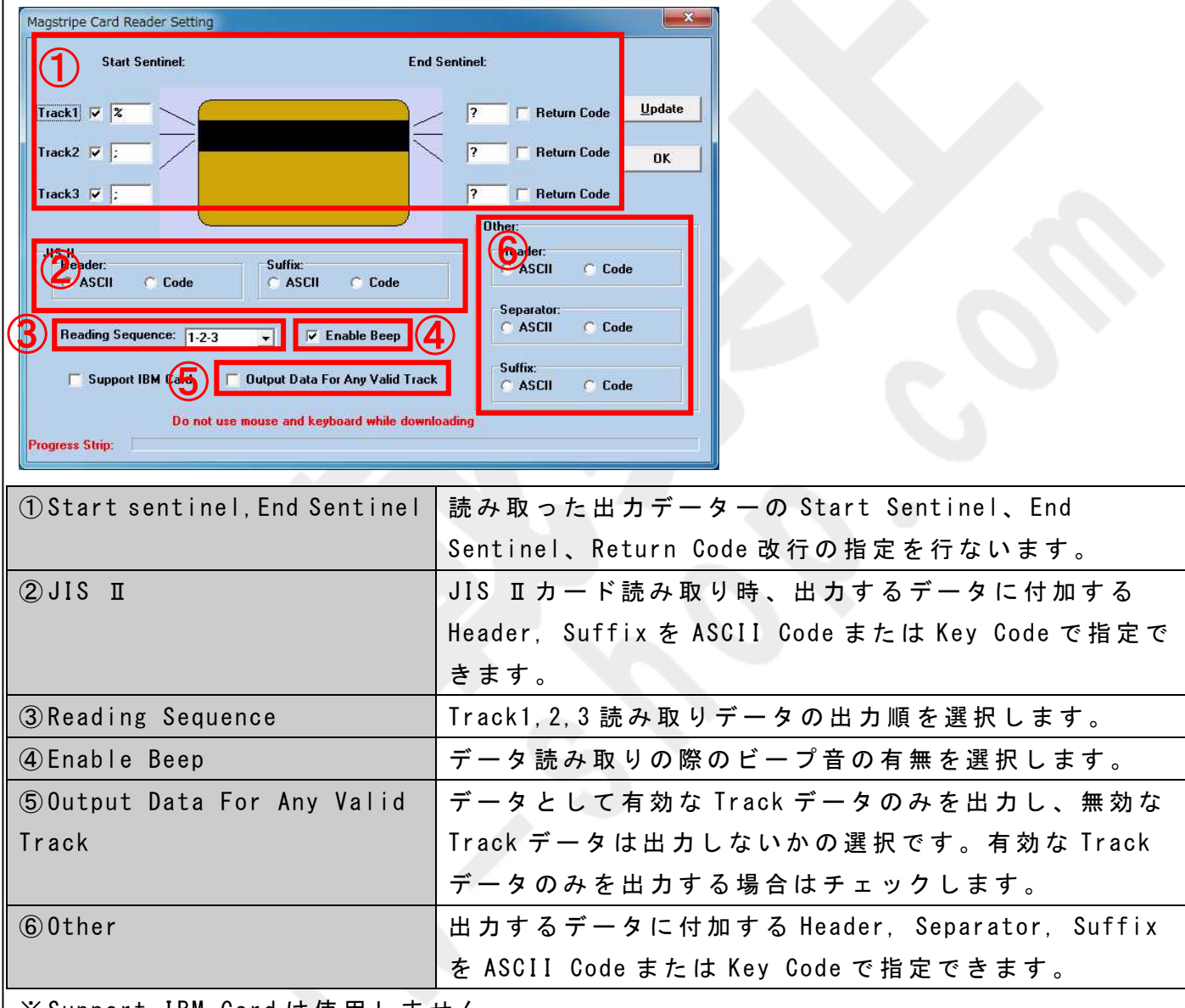

※ Support IBM Card は 使 用 し ま せ ん 。

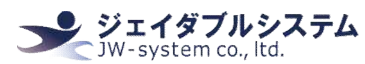

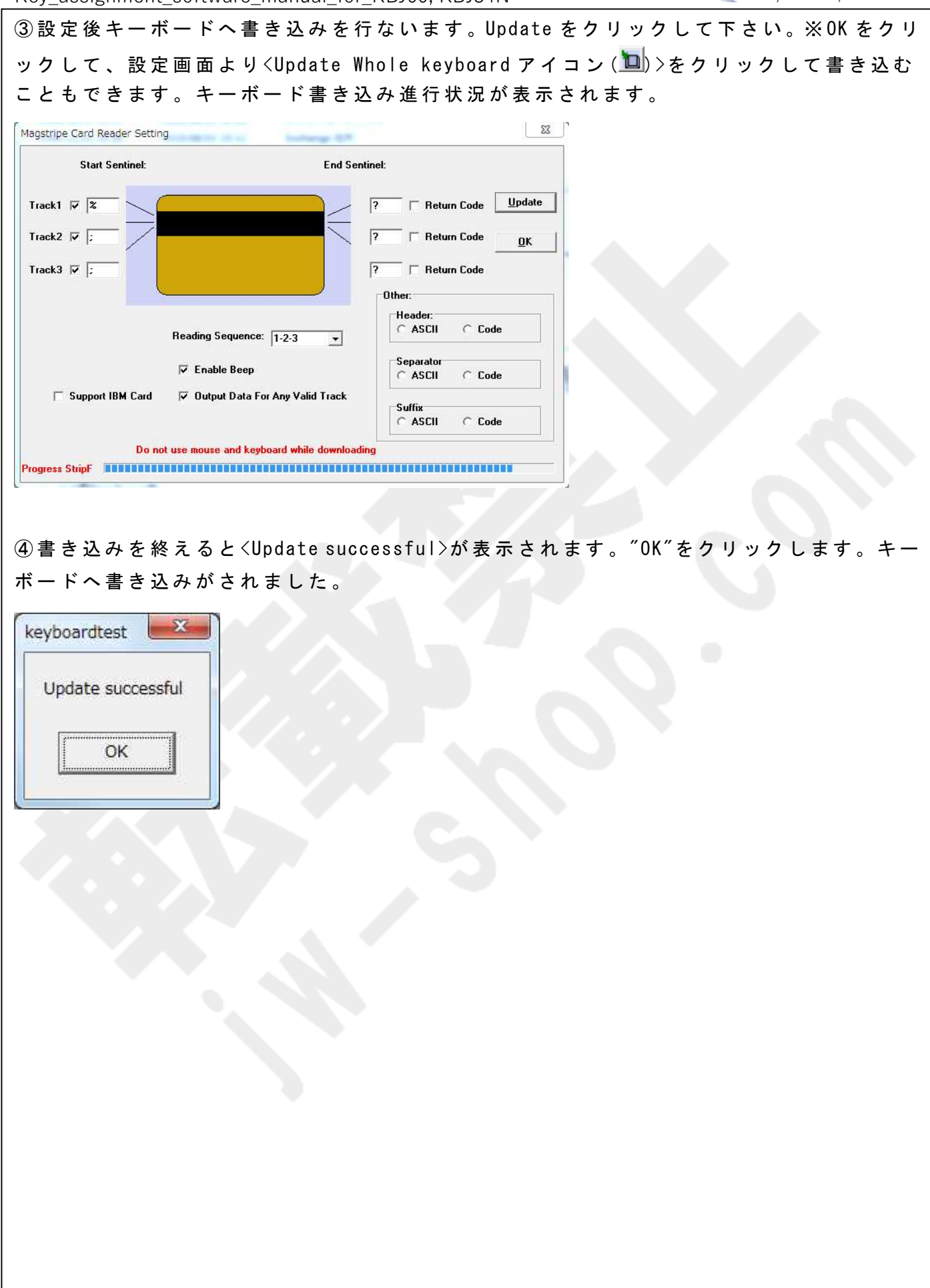

# Ⅳ. メニューバーとアイコン

設 定 画 面 内 の メ ニ ュ ー バ ー の 説 明 と 対 応 す る ア イ コ ン で す 。

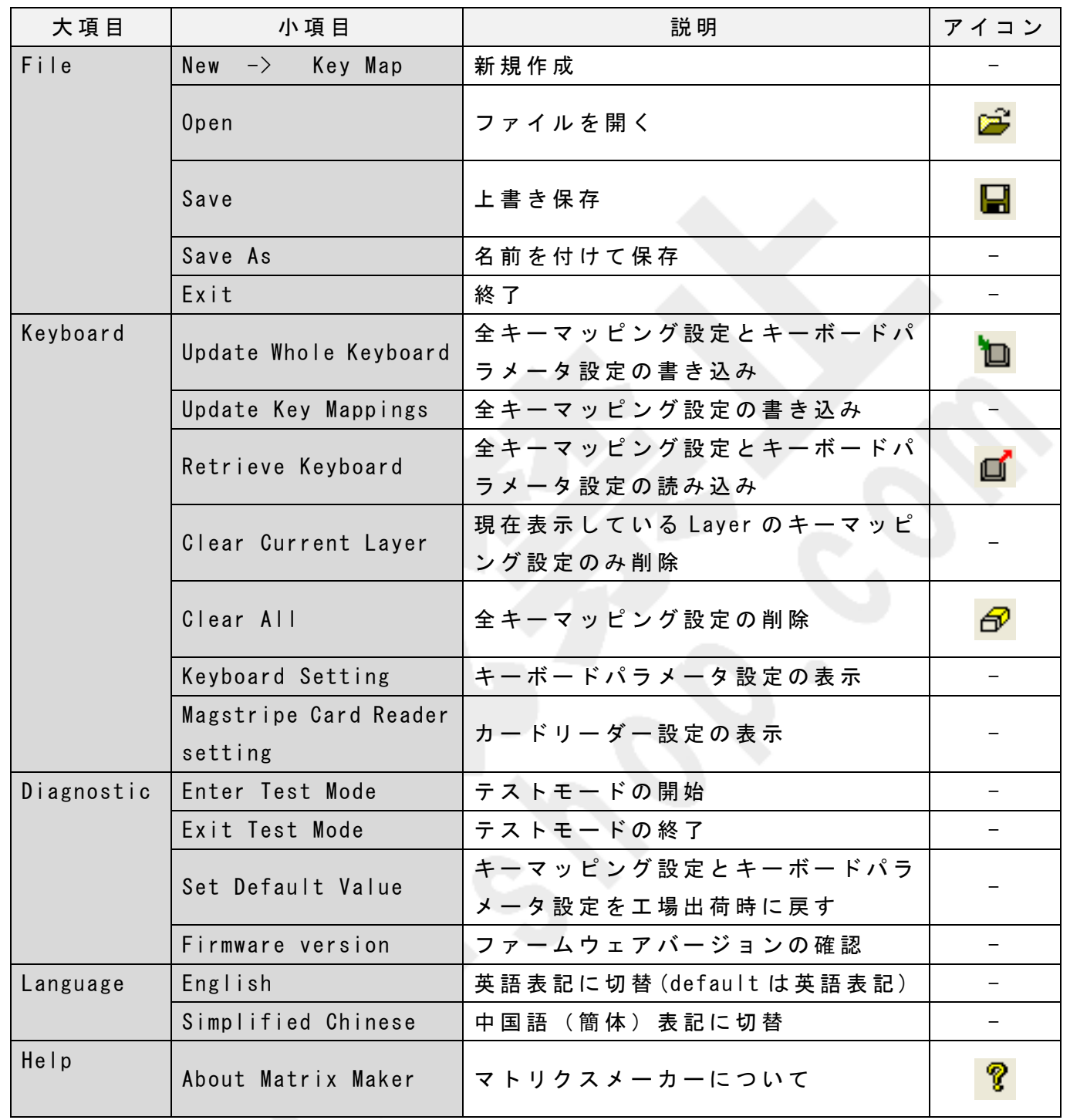

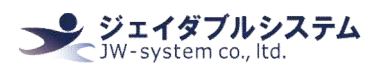

#### Ⅳ -1. File

設 定 情 報 の 新 規 作 成 、 展 開 、 保 存 や ソ フ ト ウ ェ ア の 終 了 を 選 択 で き ま す 。

#### $IV - 1 - 1$ . New - Key Map

新 し く 設 定 情 報 を 作 成 し た い 場 合 、 以 下 の 手 順 を 実 施 し て 下 さ い 。 Keyboard Category 画 面から遷移してきた場合、設定画面は新規作成の状態で起動します。

① メ ニ ュ ー バ ー か ら {File -> New -> KeyMap}を 選 択 し て 下 さ い 。

※ も し 保 存 さ れ て い な い 設 定 フ ァ イ ル を 開 い た 状 態 だ と <Are you sure to save changes> の ア ラ ー ト が 表 示 さ れ ま す 。 [ は い ] を 選 択 し て 設 定 フ ァ イ ル を 保 存 す る か 、 [ い い え ] を 選 択して設定ファイルを破棄して下さい。[キャンセル]を選択すると、新規作成を取り止め て 元 の 画 面 に 戻 り ま す 。

② 設 定 フ ァ イ ル が 新 規 作 成 さ れ 、 未 設 定 の 画 面 が 表 示 さ れ ま す 。

 $\mathbf{W}-1-2$ . File - Open 保 存 し て あ る 設 定 フ ァ イ ル を 読 み 込 み た い 場 合 、 以 下 の 手 順 を 実 施 し て 下 さ い 。

① メ ニ ュ ー バ ー か ら {File -> Open}を 選 択 し て 下 さ い 。

② Matrix Maker for KBJ60 で 保 存 し た dat フ ァ イ ル を 指 定 し 、 "開 く "を 選 択 し て 下 さ い 。 ③ 読 み 込 み を 終 え る と <the file opened successful>の ダ イ ア ロ グ が 表 示 さ れ ま す 。 "0K" を 選 択 し て ダ イ ア ロ グ を 閉 じ て 下 さ い 。 設 定 の 反 映 さ れ た 画 面 が 表 示 さ れ ま す 。

Ⅳ -1-3. Save/Save as

作成した設定情報を保存したい場合、以下の手順を実施して下さい。

① メ ニ ュ ー バ ー か ら {File -> Save}ま た は {File -> Save As}を 選 択 し て 下 さ い 。 ※ [Save]は 「 上 書 き 保 存 」 、 [Save As]は 「 名 前 を つ け て 保 存 」 と 同 様 の 動 作 で す 。 ② 任 意 の フ ァ イ ル 名 を 入 力 し 、 任 意 の 保 存 先 を 指 定 し 、 "保 存 "を 選 択 し て 下 さ い 。 ③ 保 存 を 終 え る と <File saved successful>の ダ イ ア ロ グ が 表 示 さ れ ま す 。 "OK"を 選 択 し て ダイアログを閉じて下さい。なお、ファイルは dat 形式で保存されます。

 $N-1-4$ . Exit キ ー ボ ー ド 設 定 ソ フ ト を 終 了 し た い 場 合 、 以 下 の 手 順 を 実 施 し て 下 さ い 。

① メ ニ ュ ー バ ー か ら {File -> Exit}を 選 択 し て 下 さ い 。

※ も し 保 存 さ れ て い な い 設 定 フ ァ イ ル を 開 い た 状 態 だ と <Are you sure to save changes> のアラートが表示されます。 [はい]を選択して設定ファイルを保存するか、 [いいえ]を選 択 し て 設 定 フ ァ イ ル を 破 棄 し て 下 さ い 。 [ キ ャ ン セ ル ] を 選 択 す る と 、 終 了 を 取 り 止 め て 元 の画面に戻ります。

※ ウィンドウの右上 「×」を選択しても同様の動作をします。

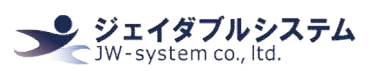

#### Ⅳ -2. Keyboard

キ ー ボ ー ド へ の 設 定 書 き 込 み と 、 キ ー ボ ー ド か ら の 設 定 読 み 込 み 、 設 定 情 報 の ク リ ア や 、 **キ ー ボ ー ド パ ラ メ ー タ の 設 定 が 出 来 ま す** 。

#### Ⅳ -2-1. Update Whole Keyboard

キ ー ボ ー ド 設 定 に は 、キ ー マ ッ ピ ン グ 設 定 と キ ー ボ ー ド パ ラ メ ー タ 設 定 の 2 つ が あ り ま す 。 全 キ ー ボ ー ド 設 定 の 書 き 込 み で は 、 こ の 2 つ の 設 定 を キ ー ボ ー ド へ 書 き 込 み ま す 。

① メ ニ ュ ー バ ー か ら {Keyboard -> Update Whole Keyboard}を 選 択 し て 下 さ い 。 選 択 す る と 、 プログレスバーが進みます。

② 書 き 込 み 終 え る と <Update whole keyboard successful>の ダ イ ア ロ グ が 表 示 さ れ ま す 。 設 定 が キ ー ボ ー ド へ 書 き 込 ま れ ま し た の で 、 " OK" を 選 択 し て ダ イ ア ロ グ を 閉 じ て 下 さ い 。

#### Ⅳ -2-2. Update Key Mappings

全キーマッピングの書き込みでは、キーマッピング設定のみキーボードへ書き込みます。 ※ キ ー ボ ー ド パ ラ メ ー タ 設 定 は 書 き 込 ま れ ま せ ん 。

① メ ニ ュ ー バ ー か ら {Keyboard -> Update Key Mappings}を 選 択 し て 下 さ い 。 選 択 す る と 、 プログレスバーが進みます。

② 書 き 込 み 終 え る と <Update Key Mappings successful>の ダ イ ア ロ グ が 表 示 さ れ ま す 。 設 定 が キ ー ボ ー ド へ 書 き 込 ま れ ま し た の で 、 "OK"を 選 択 し て ダ イ ア ロ グ を 閉 じ て 下 さ い 。

#### Ⅳ -2-3. Retrieve Keyboard

現在 接続 され て い る キ ー ボ ー ド に 設 定 さ れ て い る キ ー マ ッ ピ ン グ 設 定 と キ ー ボ ー ド パ ラ メ ー タ 設 定 を 、 ソ フ ト ウ ェ ア 上 に 読 み 込 み ま す 。

① メ ニ ュ ー バ ー か ら {Keyboard -> Retrieve Keyboard}を 選 択 し て 下 さ い 。 選 択 す る と 、 プ ログレスバーが進みます。

② 書 き 込 み 終 え る と < Retrieve keyboard successful>の ダ イ ア ロ グ が 表 示 さ れ ま す 。 "OK" を 選 択 し て ダ イ ア ロ グ を 閉 じ て 下 さ い 。 設 定 が ソ フ ト ウ ェ ア 上 に 表 示 さ れ ま す 。

#### Ⅳ -2-4. Clear Current Layer

現 在 設 定 画 面 に 表 示 さ れ て い る Layer の キ ー マ ッ ピ ン グ 設 定 を 削 除 し ま す 。 他 の Layer に 設定されているキーマッピング設定は削除されません。

① メ ニ ュ ー バ ー の {Keyboard -> Clear Current Layer}を 選 択 し て 下 さ い 。 現 在 表 示 し て い る Layer の キ ー マ ッ ピ ン グ 設 定 が 削 除 さ れ ま す 。

#### Ⅳ -2-5. Clear All

全キーマッピング設定を削除します。キーボードパラメータ設定は初期化されません。

①メニューバーの{Keyboard -> Clear All}を選択して下さい。キーマッピング設定全てを 削除します。

#### Ⅲ -2-6. Keyboard setting

キーボードパラメータ設定を行えます。キーボードパラメータ設定とは、キーリピート設 定 、 起 動 時 の beep 音 設 定 、 キ ー 押 下 時 の beep 音 設 定 な ど 、 キ ー 入 力 情 報 以 外 の キ ー ボ ー ド 設 定 を す る こ と が 出 来 ま す 。

変更した設定を保存する場合は<Save Settings>を選択してください。<Previous Menu>は 瀬体を保存せずに戻ります。このキーボードパラメータ設定をキーボード本体に書き込む ためには、Ⅳ-2-1. Keyboard - Update Whole Keyboardを実施する必要があります。

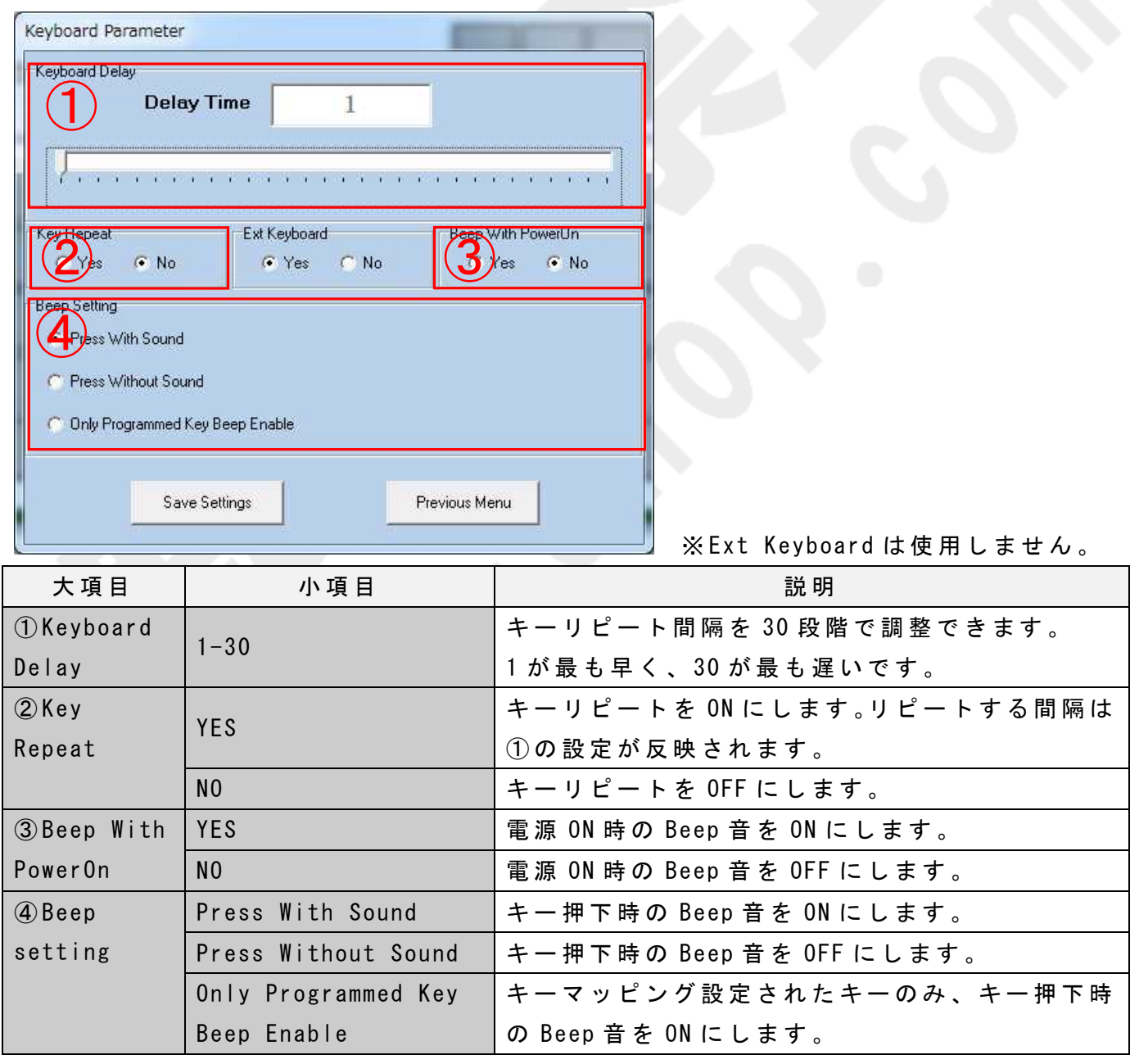

#### Ⅲ -2-7. Magstripe Carf Reading setting

カ ー ド リ ー ダ 一 設 定 を 行 え ま す 。 詳 細 は Ⅲ −6. 磁 気 カ ー ド デ ー タ の 読 み 取 り 情 報 表 示 設 定 を ご 参 照 く だ さ い 。

#### Ⅳ -3. Diagnostic

キ ー ボ ー ド の 状 態 を 確 認 、 変 更 が 出 来 ま す 。

#### Ⅳ -3-1. Enter Test Mode

キーを押してキー自体を診断するテストモードがあります。テストモードへ切り替えると、 各 キ ー に 予 め 割 り 当 て ら れ た 16 進 数 の キ ー コ ー ド が beep 音 と 共 に キ ー を 押 さ れ た と き に 出 力 さ れ ま す 。

①メニューバーから{Diagnostic -> Enter Test Mode}を選択して下さい。<setting is successful>の ダ イ ア ロ グ が 表 示 さ れ ま す の で "OK"を 選 択 し て ダ イ ア ロ グ を 閉 じ て 下 さ い 。 設 定 画 面 上 に は 表 示 さ れ ま せ ん が 、 キ ー ボ ー ド の テ ス ト モ ー ド が ON の 状 熊 に な り ま す 。

#### Ⅳ -3-2. Exit Test Mode

テス ト モ ー ド に 切 り 替 わ っ た キ ー ボ ー ド は 、 こ の Exit Test Mode で テ ス ト モ ー ド を 解 除 で き ま す 。

※ テ ス ト モ ー ド に 切 り 替 え た ら 、必 ず テ ス ト モ ー ド の 解 除 を し て く だ さ い 。解 除 し な い と 、 キ ー ボ ー ド が 正 常 に 動 作 し な い こ と が あ り ま す 。

①メニューバーから{Diagnostic -> Exit Test Mode}を選択して下さい。<setting is successful>の ダ イ ア ロ グ が 表 示 さ れ ま す の で "OK"を 選 択 し て ダ イ ア ロ グ を 閉 じ て 下 さ い 。 設 定 画 面 上 に は 表 示 さ れ ま せ ん が 、 キ ー ボ ー ド の テ ス ト モ ー ド が OFF の 状 熊 に な り ま す 。

#### Ⅳ -3-3. Set Default Value

設定情報を初期化したいときに使用します。全キーマッピング設定とキーボードパラメー タ 設 定 が デ フ ォ ル ト 値 に 戻 り ま す 。

※ キ ー ボ ー ド 本 体 と 、 設 定 ソ フ ト ウ ェ ア の 両 方 を 初 期 化 し ま す 。 ご 注 意 く だ さ い 。

① メ ニ ュ ー バ ー か ら {Diagnostic -> Set Default Value}を 選 択 し て 下 さ い 。 <Update Key Mappings successful>の ダ イ ア ロ グ が 表 示 さ れ ま す の で "OK"を 選 択 し て ダ イ ア ロ グ を 閉 じ て 下 さ い 。 キ ー ボ ー ド と 設 定 ソ フ ト ウ ェ ア の 初 期 化 が 完 了 し ま す 。

#### Ⅳ -3-4. Firmware Version

設定ソフトウェアのファームウェアバージョンを表示します。

① メ ニ ュ ー バ ー か ら {Diagnostic -> Firmware Version}を 選 択 し て 下 さ い 。 <The Version is>のダイアログが表示されますので"0K"を選択してダイアログを閉じて下さい。

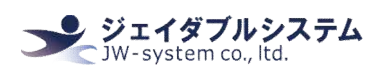

#### $\mathbb{N}$  -4. Language

設 定 ソ フ ト ウ ェ ア の 言 語 表 示 の 変 更 が で き ま す 。 初 期 値 は "English" で す 。

#### Ⅳ -4-1. English

設定ソフトウェアの言語表示を英語に変更できます。

① メ ニ ュ ー バ ー か ら {Language -> English}を 選 択 し て 下 さ い 。 表 示 モ ー ド が 英 語 に な り ま す 。

Ⅳ -4-2. Simplified Chinese

設定ソフトウェアの言語表示を中国語(簡体字)に変更できます。

※ 中 国 語 が 表 示 で き る パ ソ コ ン 環 境 に て 実 施 し て 下 さ い 。 文 字 化 け を す る 場 合 、 中 国 語 を 表 示 す る 環 境 が 整 っ て い な い 可 能 性 が あ り ま す 。

① メ ニ ュ ー バ ー か ら {Language -> Simplified Chinese}を 選 択 し て 下 さ い 。 表 示 モ ー ド が 中国語(簡体字)になります。

## $IV - 5$ . Help

設 定 ソ フ ト ウ ェ ア の バ ー ジ ョ ン を 表 示 し ま す 。

Ⅳ -5-1. About Matrix Maker**…** バ ー ジ ョ ン を 表 示 し ま す 。 当 該 ソ フ ト ウ ェ ア は "KB60S"と 表 示 さ れ ま す 。

① メ ニ ュ ー バ ー か ら {Help -> About Matrix Maker...}を 選 択 し て 下 さ い 。 <KB60S>の ダ イ ア ロ グ が 表 示 さ れ ま す 。 バ ー ジ ョ ン を 確 認 し た ら "OK"を 選 択 し て ダ イ ア ロ グ を 閉 じ て 下 さ い。

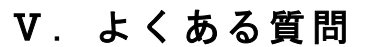

#### Question:

キ ー に "Ctrl + Alt + Down"を 設 定 し た の で す が 、 上 手 く 動 作 し ま せ ん 。 設 定 し た キ ー を 2 回押すと反応したりします。

ジェイダブルシステム<br>**NW-system co., ltd.** 

#### Answer:

以下の設定 (赤枠) が"Ctrl + Alt + Delete"キーの割り当てコードになります。

手順 1. 左 Ctrl をクリック (Left Ctrl Down)

手順 2. 左 Alt をクリック (Left Alt Down)

手順 3. Delete をクリック

手順 4. 左 Alt をクリック (Left Alt Up)

手順 5. 左 Ctrl をクリック (Left Ctrl Up)

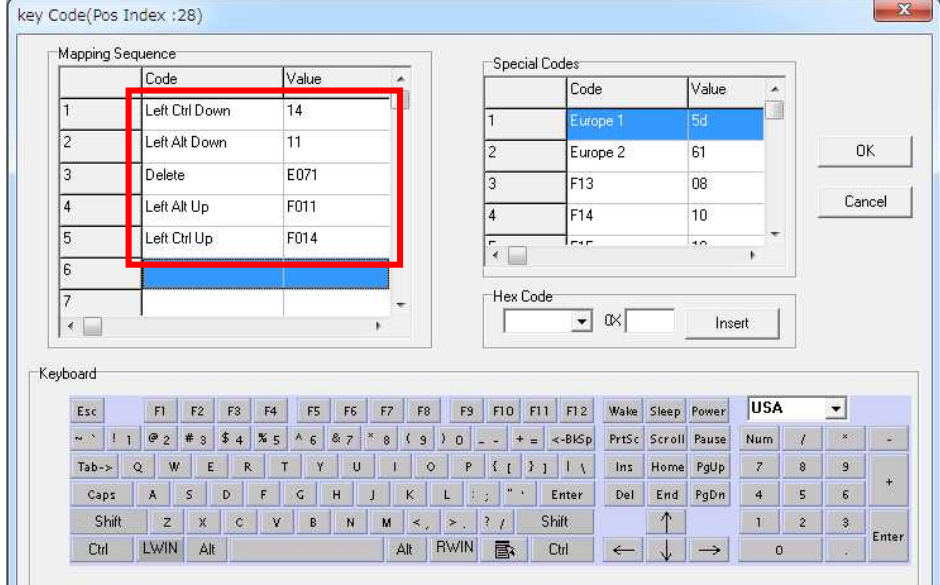

#### Question:

Caps Lock キー、Num Lock キーは接続されている他のキーボードと連動してステイタスが 変化しますでしょうか?

#### Answer:

Caps Lock キー、Num Lock キーは接続されている PC の OS 設定と連動します。独立して個 別にステイタスは保持しません。

#### Question:

キ ー を 押 し っ ぱ な し に し た 際 に キ ー を 連 続 し て 出 力 す る キ ー リ ピ ー ト は 行 な え ま す か ? Answer:

設 定 可 能 で す 。 初 期 値 は キ ー リ ピ ー ト が OFF に な っ て い る の で 、 設 定 の 変 更 が 必 要 で す 。 Ⅲ -2-6. Keyboard settingsを 参 考 に し て 下 さ い 。

#### Question:

キーボードのキーを押した時になる"ピッ"音を出すか出さないかの設定は行えますか? Answer:

## 設 定 可 能 で す 。 初 期 値 は キ 一 押 下 音 が ON に な っ て い る の で 、 設 定 の 変 更 が 必 要 で す 。 Ⅲ -2-6. Keyboard settingsを 参 考 に し て 下 さ い 。

#### Question:

キ ー ボ ー ド を パ ソ コ ン に USB 接 続 し た 際 に " ピ ー " の 音 を 出 す か 出 さ な い か 設 定 は 行 え ま す か ?

#### Answer:

設 定 可 能 で す 。 初 期 値 は パ ワ 一 オ ン 音 が OFF に な っ て い る の で 、 設 定 の 変 更 が 必 要 で す 。 Ⅲ -2-6. Keyboard settingsを 参 考 に し て 下 さ い 。

#### Question:

常に半角英数として文字列を出力したいのですが、可能ですか?

#### Answer:

対 応 し て お り ま せ ん 。 キ ー ボ ー ド は 使 用 し て い る OS の 設 定 に 準 拠 し て 動 作 し て い る た め 、 常に半角を出力するというのは難しいです。

#### Question:

ノ ー ト パ ソ コ ン の [Fn キ ー ]の 設 定 は 可 能 で す か ?

#### Answer:

非対応です。Fn キーは、メーカーによって設定が異なり、そのキーコードの設定内容も特 殊の場合が多いため、当該キーボードのソフトウェアでは非対応とさせていただいており ま す 。

#### Question:

キ 一 設 定 で Pause キ 一 の 設 定 後 に 他 の キ ー を 設 定 し よ う と す る と 、 ポ ッ プ ア ッ プ が 表 示 さ れて pause 以降の設定ができません。

#### Answer:

製品の仕様です。pause キーは特殊なキーで、pause 後に他のキー入力を想定しされていな いため、pause 以降はキー設定ができません。

## Ⅵ. 保証事項

## Ⅵ -1. 保 証 期 間

- ・ 保 証 期 間 は 納 品 日 よ り 1 年 間 と し ま す 。 但 し 、 外 観 に 関 す る キ ズ 等 に よ る 不 具 合 は 納品日より1ヶ月とします。
- ・ 保 証 期 間 内 に 正 常 な 使 用 状 態 に 於 い て 故 障 し た 場 合 は 製 品 解 析 を 行 い 、 弊 社 起 因 に よ る 不 良 と 判 断 さ れ た 場 合 に の み 交 換 ま た は 修 理 を 致 し ま す 。

## Ⅵ -2. 保 証 対 象

- ・ 保 証 対 象 は 納 入 品 の み を 対 象 と し ま す 。 納 入 品 の 故 障 に よ り 誘 発 さ れ る 損 害 は 対 象 と さ れ ま せ ん 。 ま た 、 現 地 に お け る 製 品 修 理 ・ 交 換 は 行 い ま せ ん 。
- ・ 納 期 延 停 や 不 具 合 に よ る 対 応 は で き る 限 り 敏 速 に 対 応 し ま す が 、 生 産 ラ イ ン の 保 証 や 損 害 は 致 し 兼 ね ま す 。

## Ⅵ -3. 有 償 保 証

・ 保 証 期 間 を 過 ぎ た 製 品 は 有 償 で の 保 証 と 致 し ま す 。

・ 以 下 の 場 合 は 保 証 期 間 内 に お き ま し て も 有 償 保 証 と な り ま す 。

① 取 扱 不 備 に よ る 落 下 等 の 衝 撃 に よ り 生 じ た 故 障

② 天 災 、 火 災 に よ り 生 じ た 故 障

③ 製 品 が 組 み 込 ま れ て い る (ま た は 接 続 さ れ て い る )他 部 品 や 機 器 に 起 因 し て 生 じ た 故 障

④ 改 造 ・ 分 解 に よ り 生 じ た 故 障

⑤ コ ー ヒ ー や ジ ュ ー ス 等 水 分 の 浸 入 に よ り 生 じ た 故 障

## Ⅵ -4. 仕 様 変 更

・ キ ー ボ ー ド は 標 準 品 の 為 、 機 能 に 影 響 を 及 ぼ さ な い 範 囲 で 事 前 告 知 無 く 仕 様 を 変 更 す る 場 合 が 御 座 い ま す 。

http://www.jw-system.co.jp/